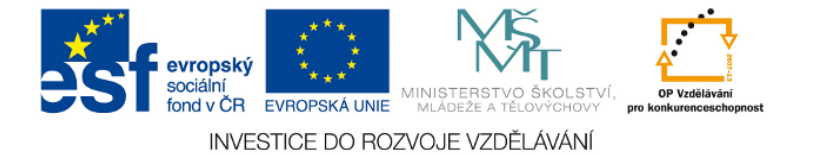

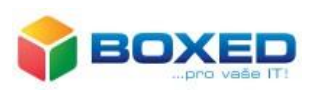

# NÁVOD K ZAŘÍZENÍM PRO BEZDRÁTOVÝ PŘENOS ZVUKU A OBRAZU (Miracast)

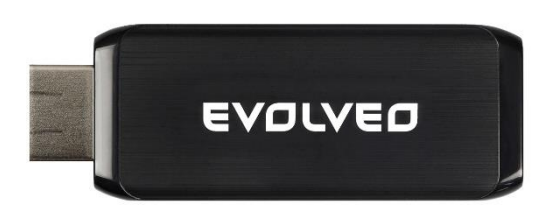

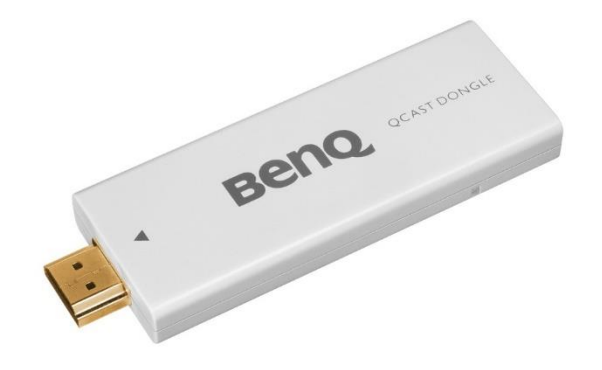

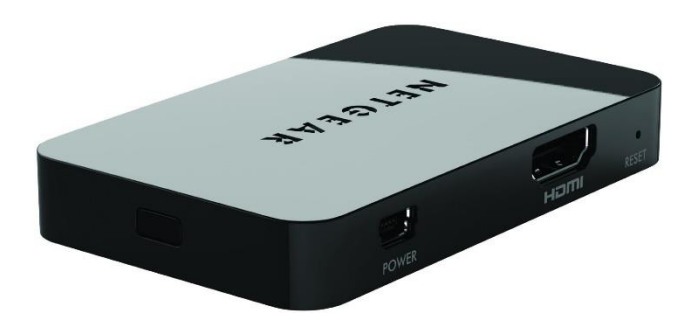

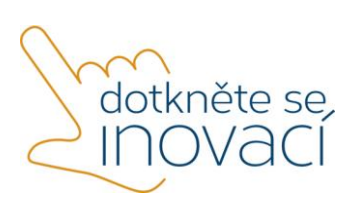

Tento projekt je spolufinancován Evropským sociálním fondem a státním rozpočtem České republiky.

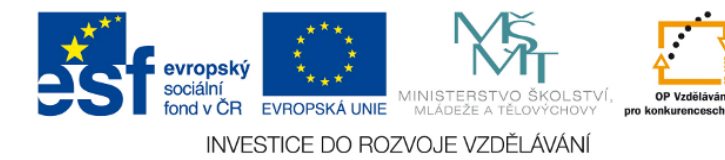

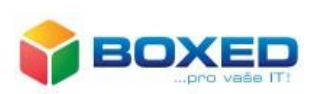

### Obsah

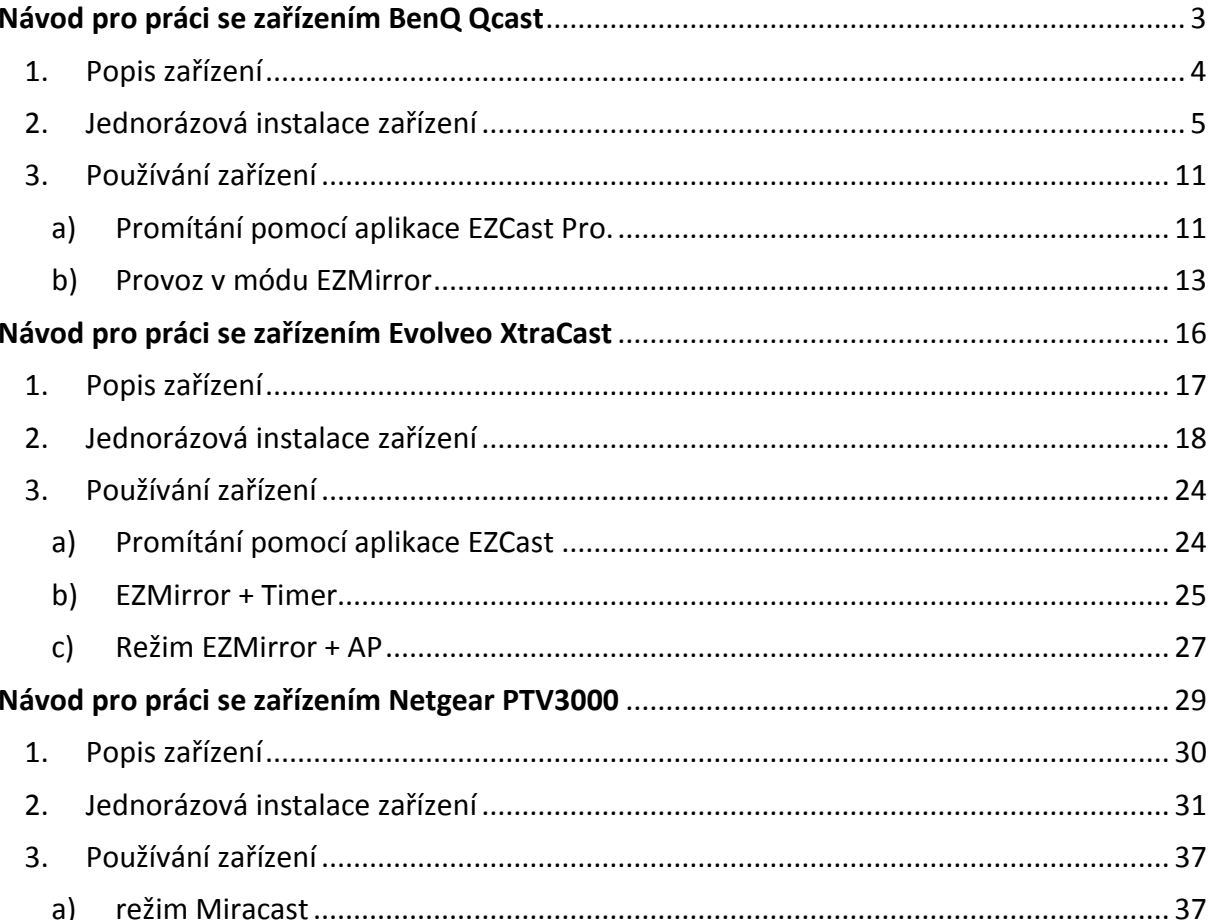

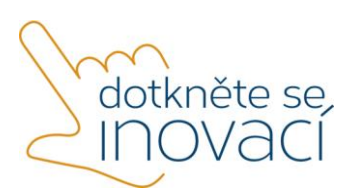

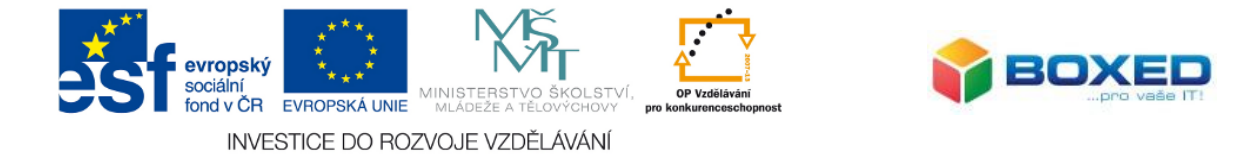

# <span id="page-2-0"></span>Návod pro práci se zařízením BenQ Qcast

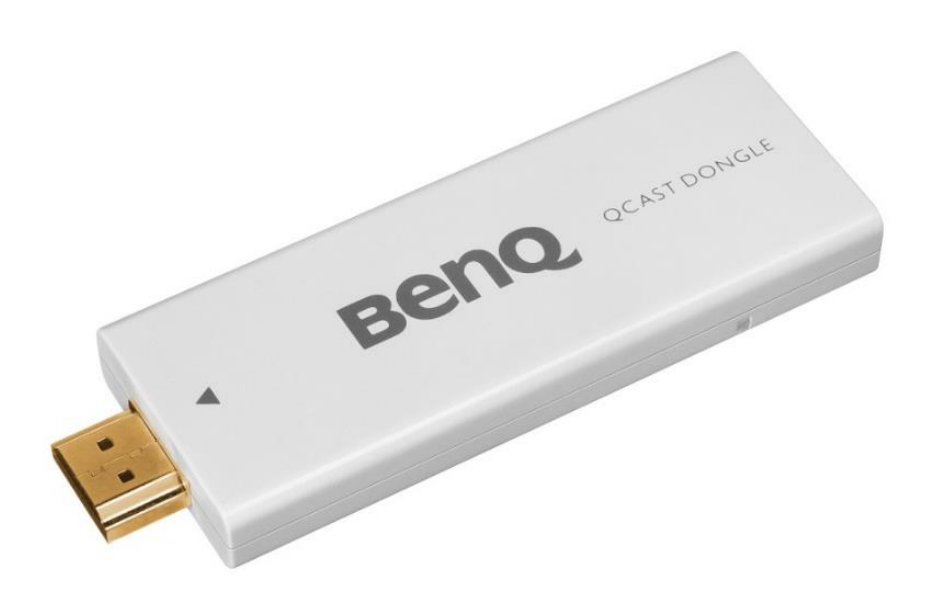

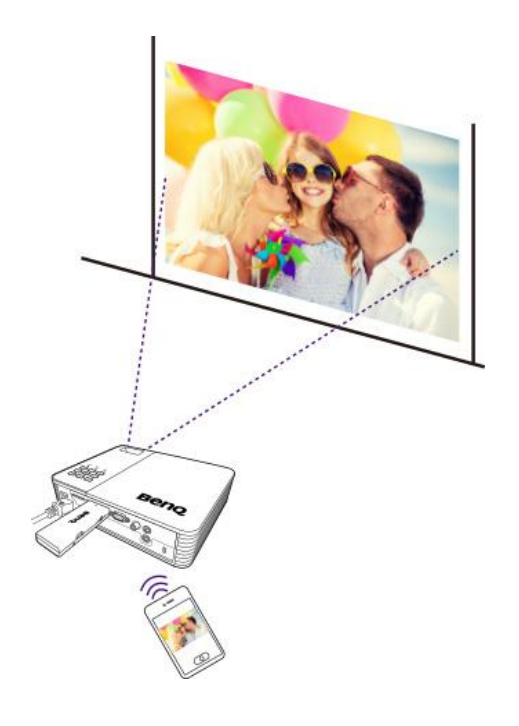

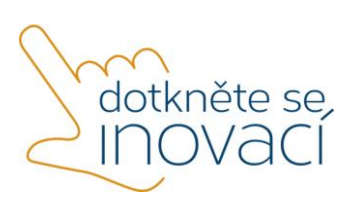

Tento projekt je spolufinancován Evropským sociálním fondem a státním rozpočtem České republiky.

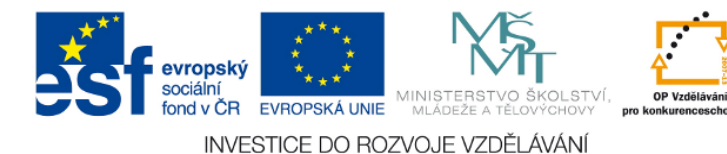

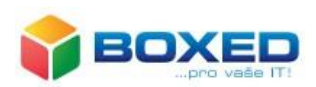

## <span id="page-3-0"></span>1. Popis zařízení

Adaptér Qcast řeší problematiku využívání tabletů ve třídách i připojení v vlastních mobilních zařízení žáků. Podporuje chytré mobilní telefony a tablety běžící na Android, iOS či Windows Phone i běžné počítače s operačními systémy Windows a Mac OS. Na libovolný projektor s připojeným Qcast adaptérem promítnout libovolný obsah, ať již se jedná o prezentaci, interaktivní cvičení, projekci fotografií, videa, data z cloudového úložiště, či ukázky ve webovém prohlížeči.

Promítání obrazu za pomoci zařízení BenQ Qcast lze realizovat ve dvou režimech:

- 1. **Režim promítání přímo z aplikace EZCast Pro**  pro tuto možnost je potřeba nainstalovaná aplikace EZCast Pro na každém zařízení, jehož plochu chcete zobrazovat. Nevýhodou může být horší doba odezvy.
- 2. **Režim EZMirror (Miracast)** v tomto režimu je potřeba nainstalovaná aplikace EZCast Pro pouze na jednom zařízení. Po spuštění módu lze promítat z jakéhokoliv zařízení bez nutnosti instalace jakéhokoliv SW. Výhodou tohoto režimu je rychlá odezva.

Doporučujeme primárně používat režim EZMirror.

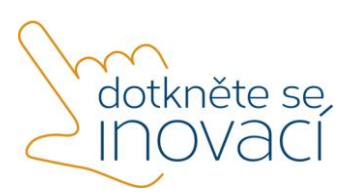

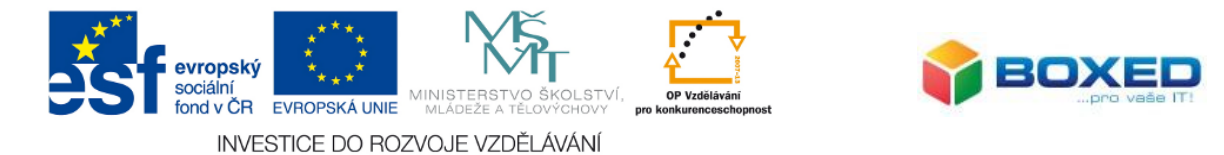

## <span id="page-4-0"></span>2. Jednorázová instalace zařízení

Součástí balení je samotné zařízení Qcast, napájecí USB kabel, prodlužovací kabel HDMI a návod v anglickém jazyce.

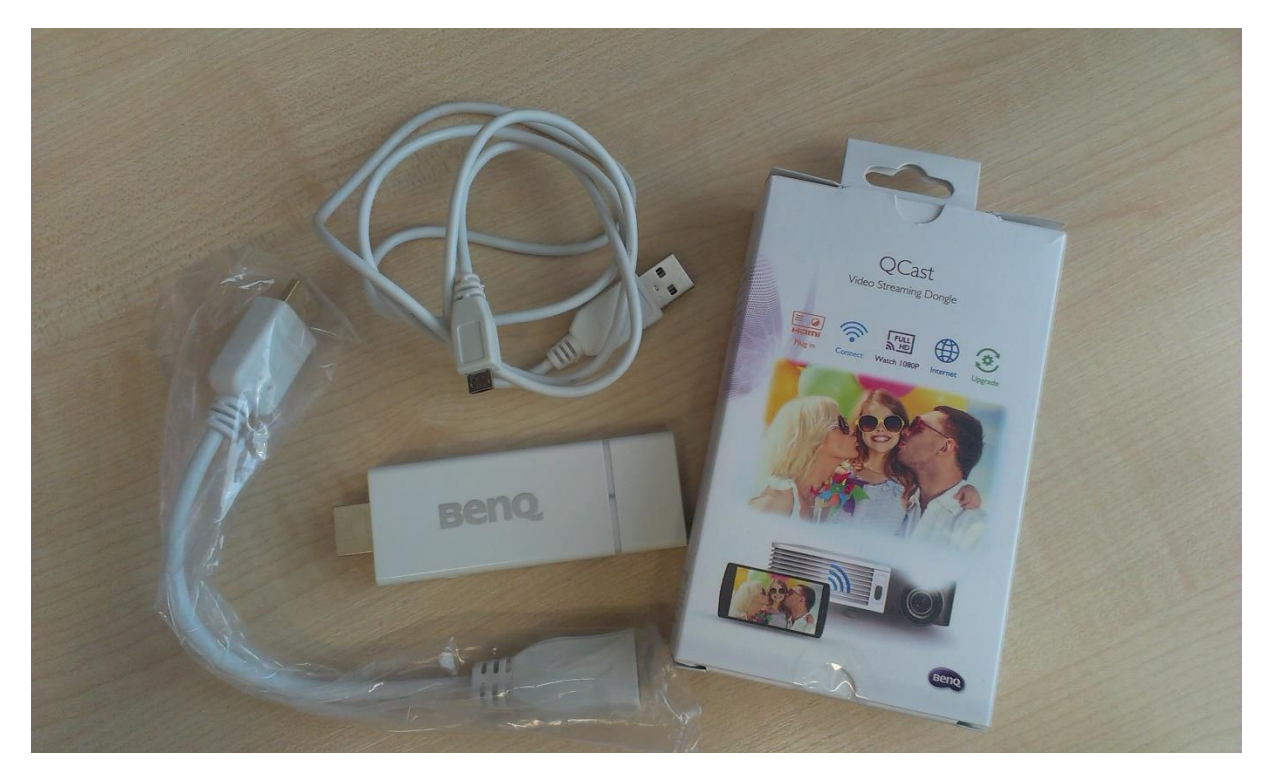

Pro zobrazení displeje tabletu je nutné provést nejprve hardwarovou konfiguraci zařízení umožňující toto zobrazení. Následně je nutné uskutečnit samotnou konfiguraci systému Windows. Postupujte podle níže uvedeného návodu.

1. Připojte zařízení Qcast do HDMI portu na Vašem projektoru. Pokud Váš projektor nemá HDMI port, je nutné dokoupit VGA redukci.

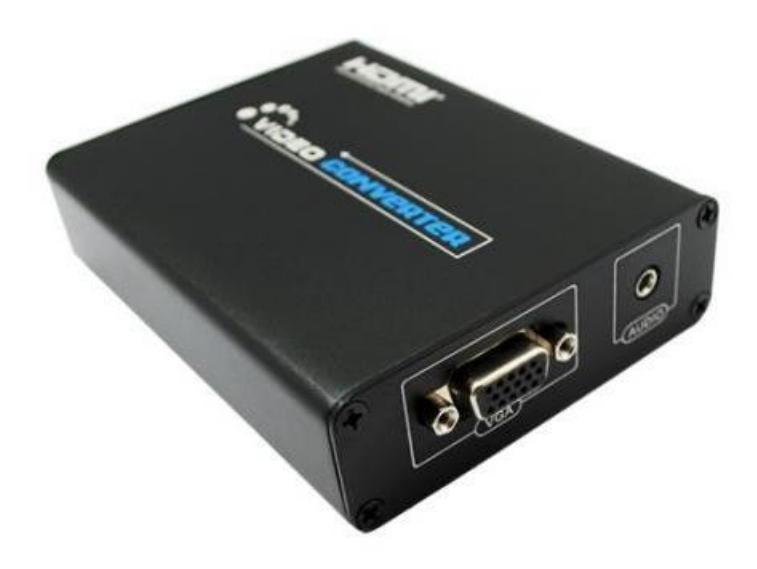

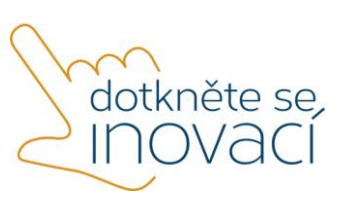

Tento projekt je spolufinancován Evropským sociálním fondem a státním rozpočtem České republiky.

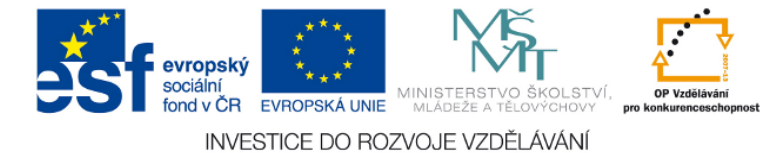

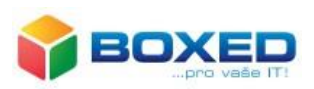

2. Pokud Váš projektor podporuje napájení přímo přes HDMI, nastavte na přepínači na zařízení Qcast možnost MHL.

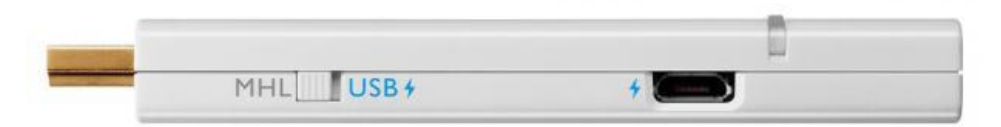

Většina projektorů však tuto volbu nenabízí a je nutné nastavit na přepínači volbu napájení přes USB a připojit pomocí kabelu ke zdroji napájení, ideálně do USB portu projektoru. V případě že Váš projektor nemá ani USB port, je potřeba dokoupit napájecí adaptér do zásuvky. Video se všemi možnostmi připojení napájení je možno shlédnout [zde.](https://www.youtube.com/watch?v=6fdv_QHXrLc)

- 3. V okamžiku připojení napájení, které se identifikuje rozsvícením modré diody, je zařízení Qcast zapnuto. Na projektoru/televizi nastavte zdroj dat (obvykle značeno jako source) na HDMI.
- 4. Na zobrazovací ploše by měla být vidět uvítací obrazovka zařízení BenQ.

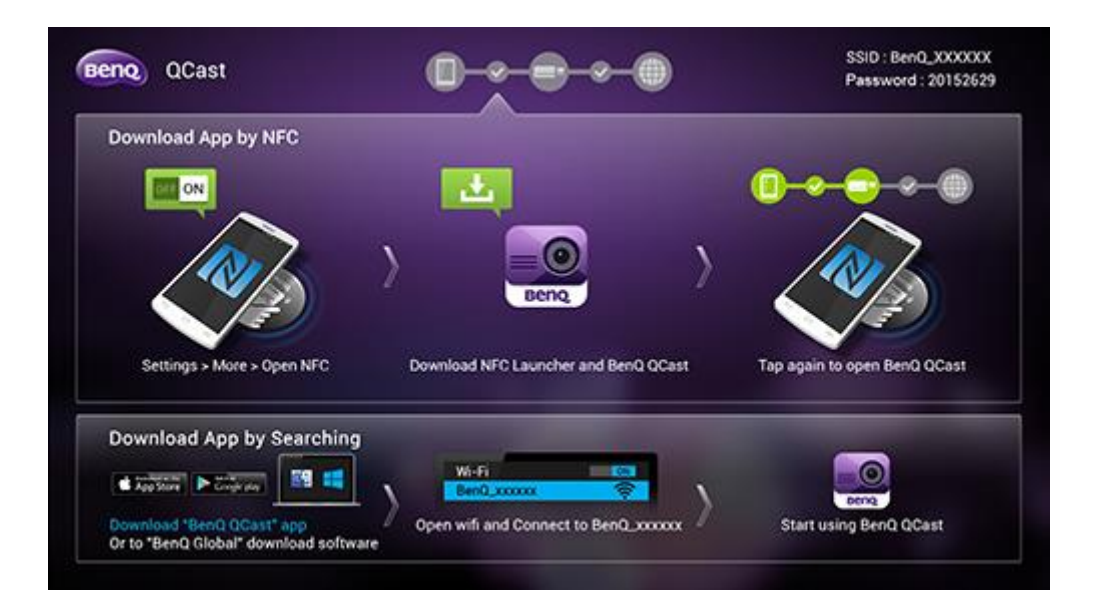

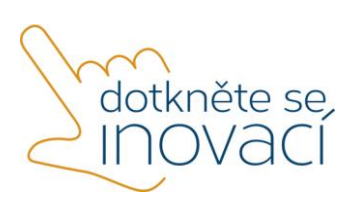

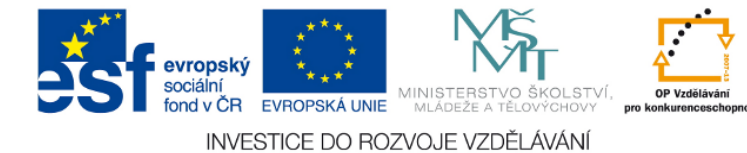

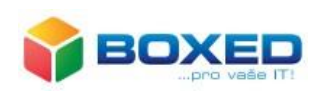

5. Pro nastavení připojení je potřeba aplikace **EZCast Pro**, která je dostupná pro Windows, Android i zařízení iOS a je ke stažení [zde.](http://www.iezvu.com/os_download.php?type=2&l=en) Po otevření stránky zvolte operační systém Windows.

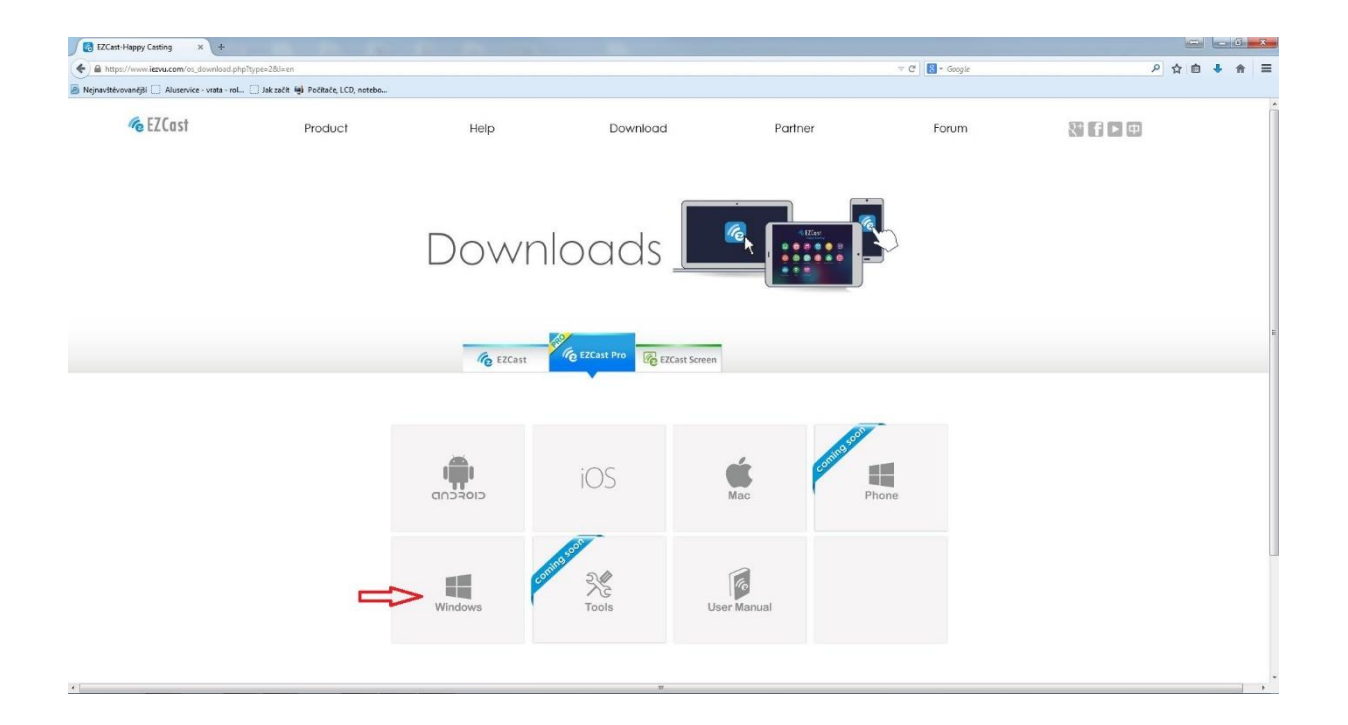

6. V dalším kroku kliknete na tlačítko Download.

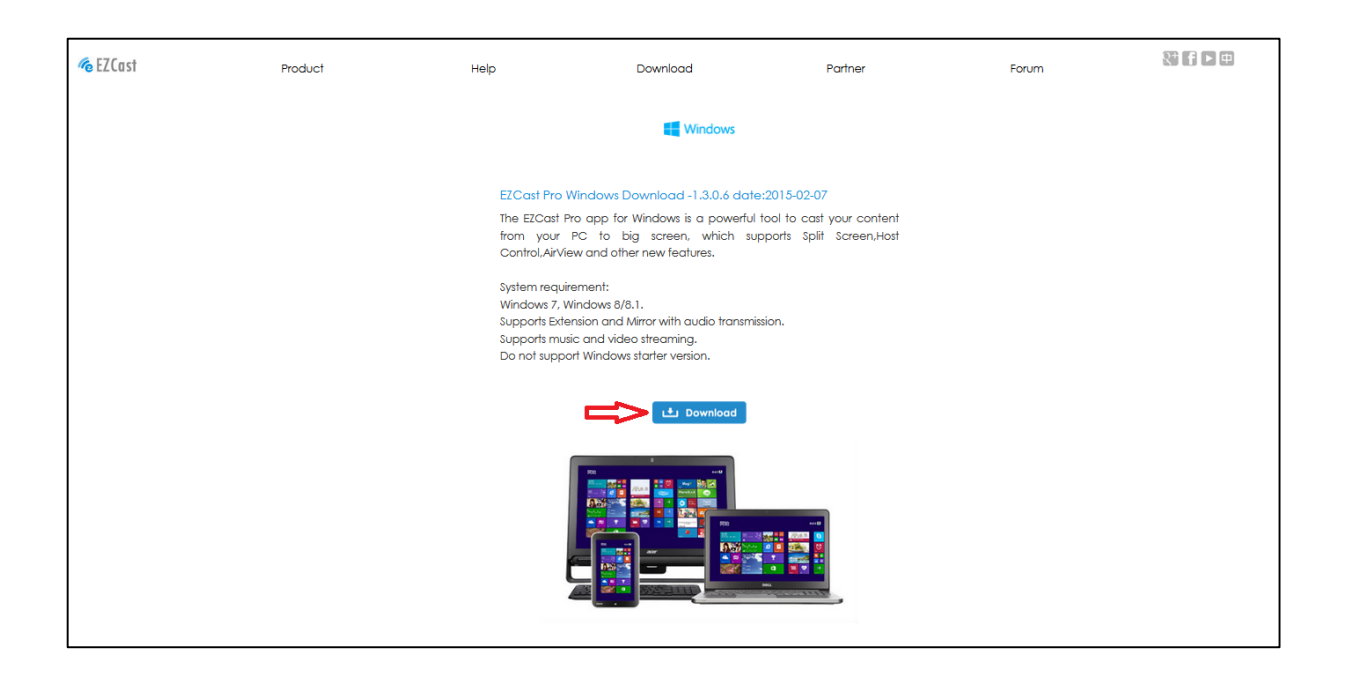

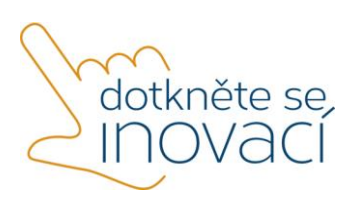

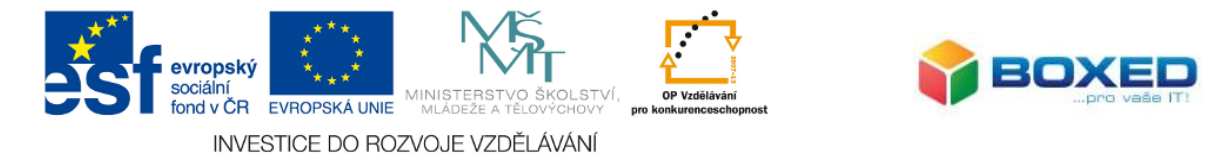

7. Na následující stránce zvolte možnost Register a zadejte svoji e-mailovou adresu a SSID Vašeho zařízení Qcast, které nejdete v pravém horním rohu promítací plochy.

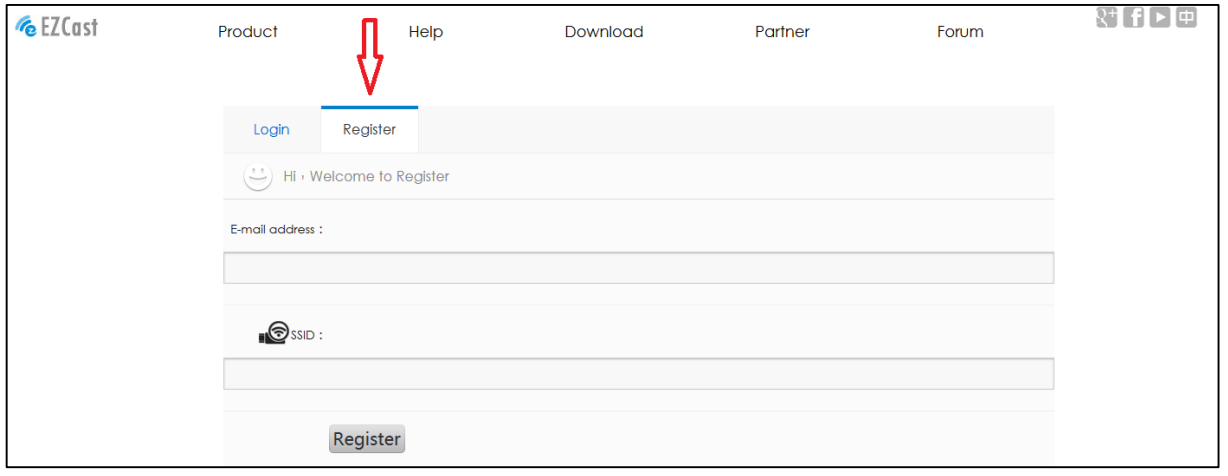

8. Po zadání údajů a kliknutí na tlačítko *Register* se spustí stahování instalačního souboru. Po stažení nainstalujte aplikaci **EZCast Pro** na zařízení, ze kterého budete promítat nebo promítání řídit.

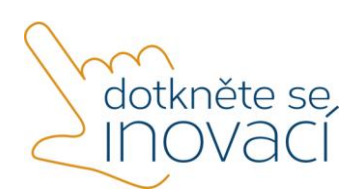

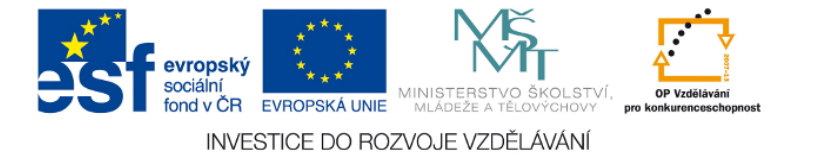

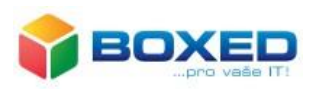

- 9. Po instalaci programu **EZCast Pro** se připojte k WiFi síti pojmenované BenQ XXXXX (údaje naleznete v pravém horním rohu promítané plochy).
- EZCastPro 1.2.0.1 6  $\Box$   $\times$ *C*<sub>e</sub> EZCast BenQ\_EF46FE07 ))。  $($   $\bullet$   $\Box$ 192.168.168.1  $\overline{\Omega}$
- 10. Spusťte aplikaci **EZCast Pro** a připojte se k zařízení.

11. Spustí se následující obrazovka.

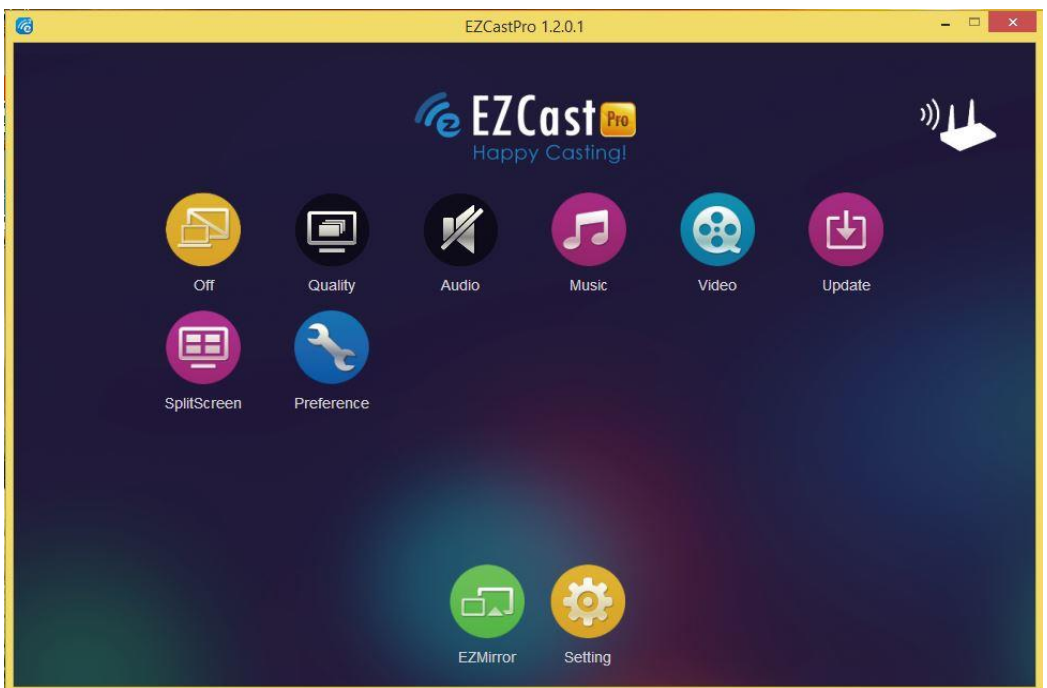

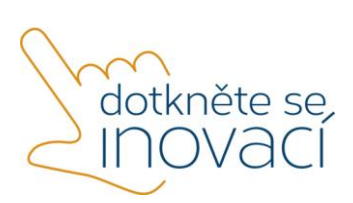

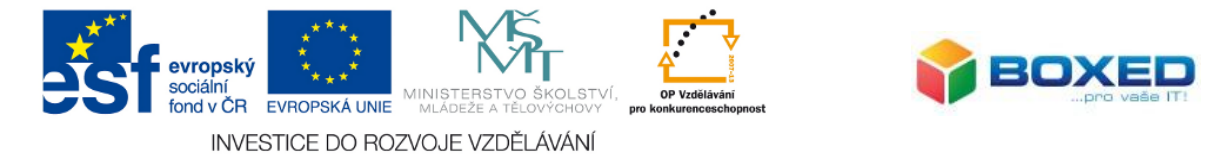

12. Po stisknutí žluté ikony Setting se na Vašem zařízení zobrazí ovládací panel.

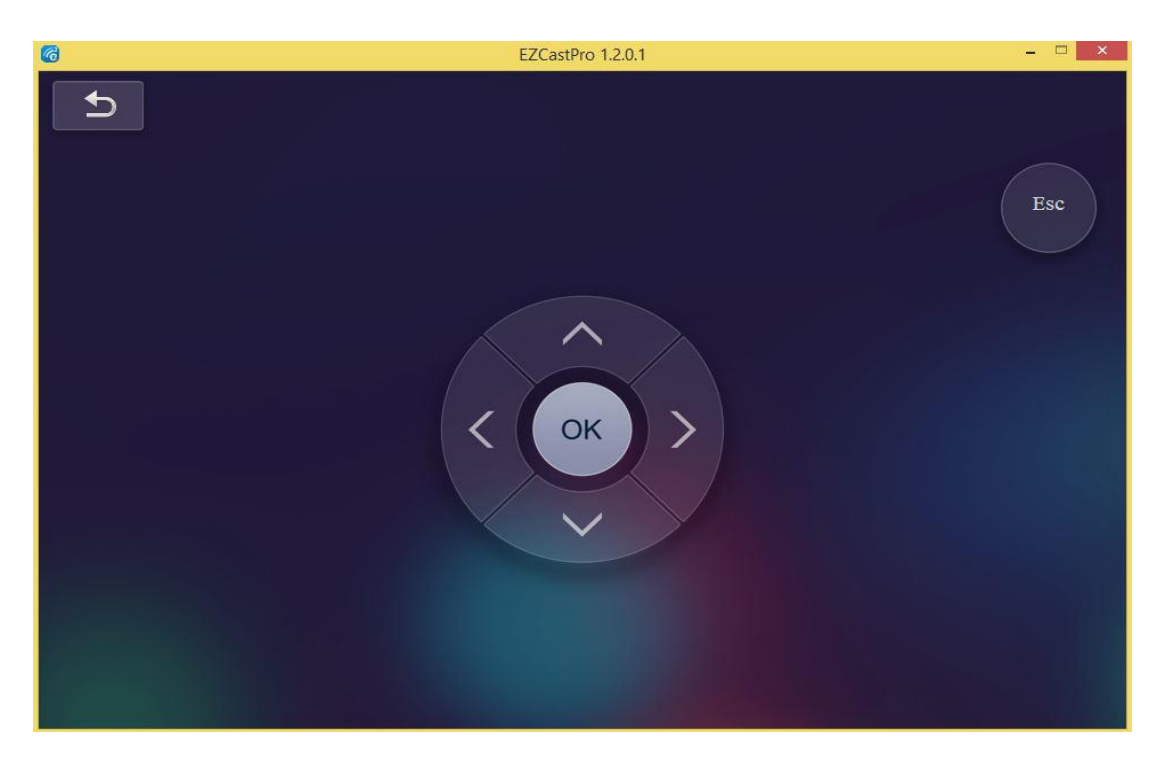

13. Pomocí tohoto panelu připojte zařízení k místní Wi-Fi síti a nastavte následující parametry - rozlišení, jazyk a aktualizaci firmwaru (kontrola aktualizace firmwaru se spustí, pokud je zařízení připojeno přes Wi-Fi do internetu).

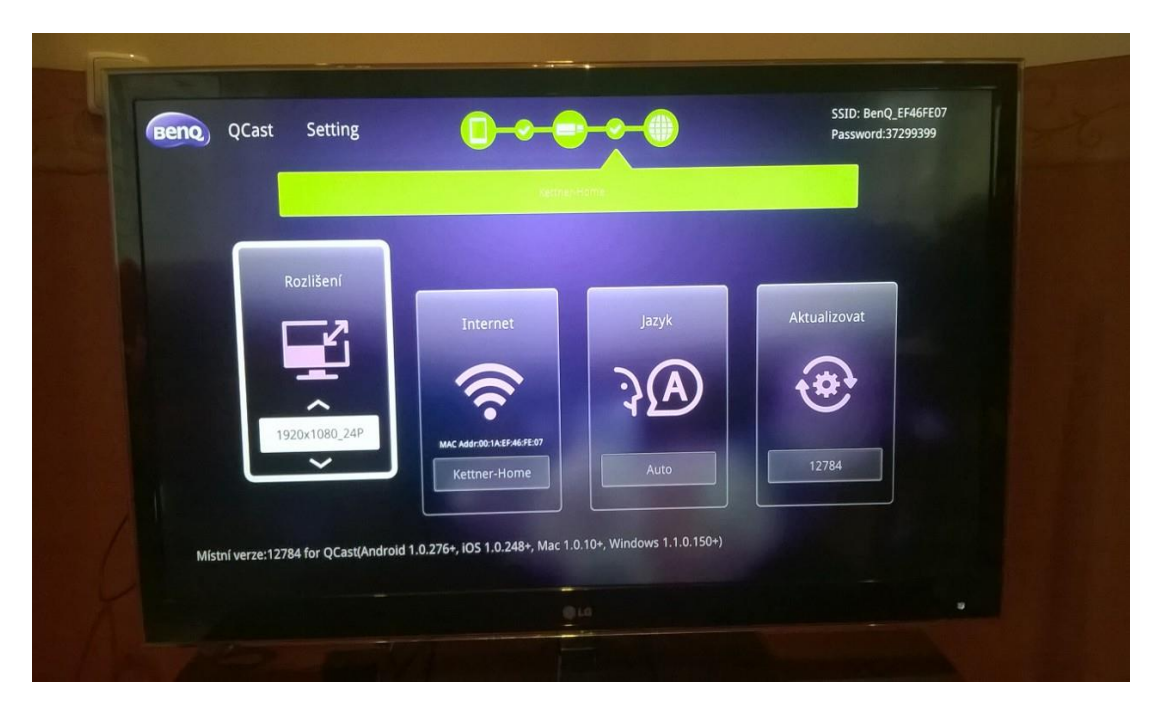

14. Po nastavení všech parametrů restartujte zařízení odpojením od napájení.

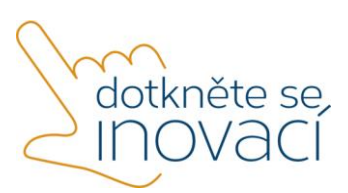

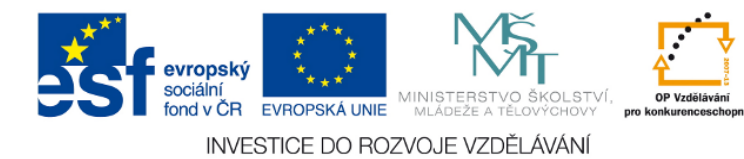

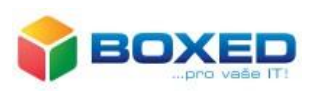

- <span id="page-10-0"></span>3. Používání zařízení
- <span id="page-10-1"></span>a) Promítání pomocí aplikace EZCast Pro.
- 1. Připojte se do stejné Wi-Fi sítě, jako je připojeno zařízení Qcast, nebo do sítě BenQ XXXXX (údaje v pravém horním rohu).
- 2. Spusťte aplikaci **EZCast Pro**.
- 3. Kliknutím vyberte zařízení.

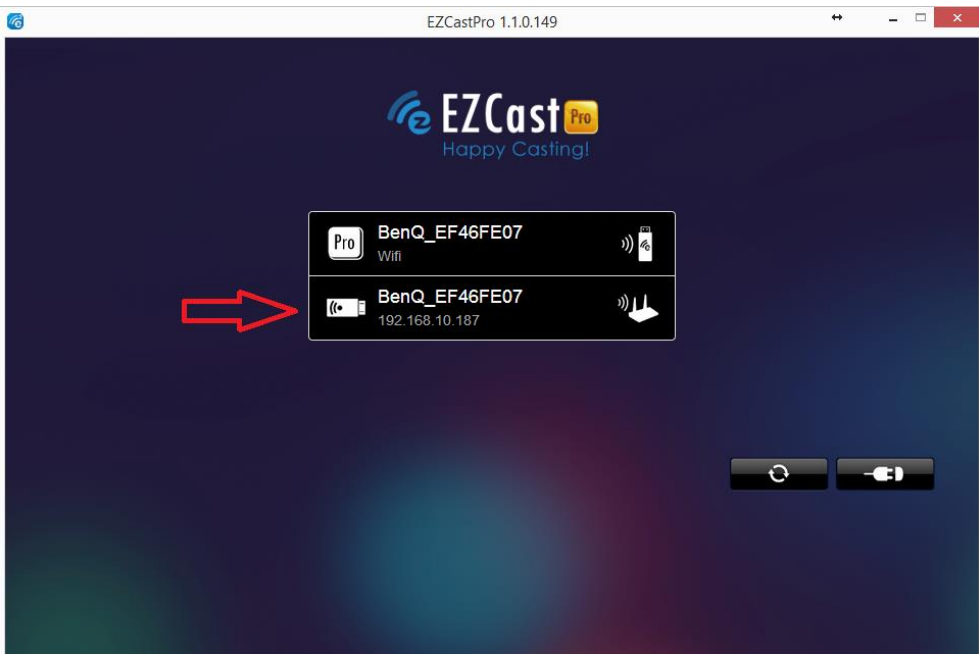

4. Dojde ke spuštění aplikace.

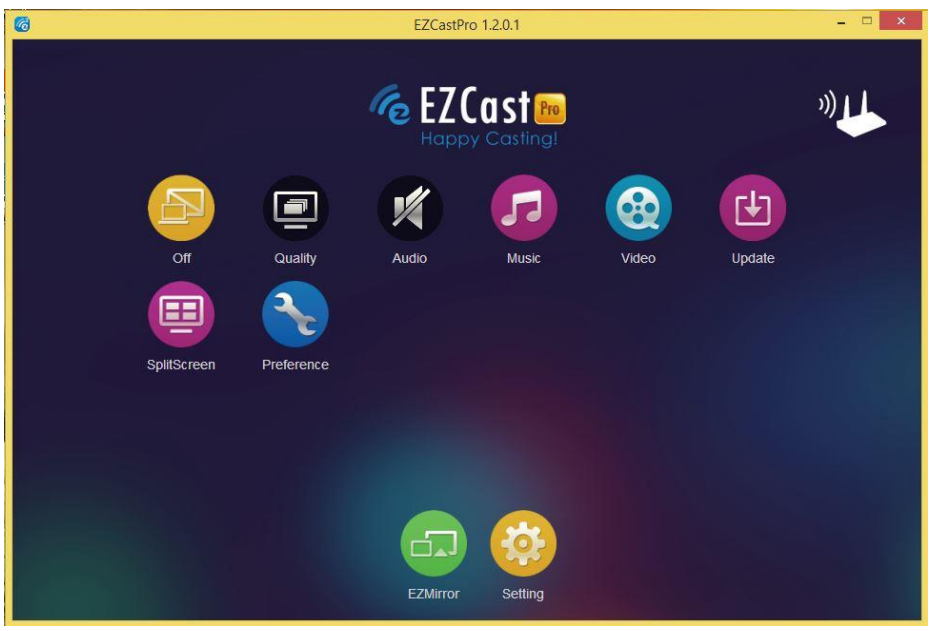

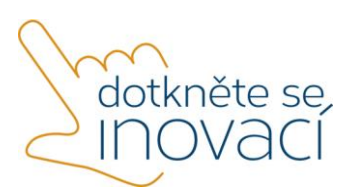

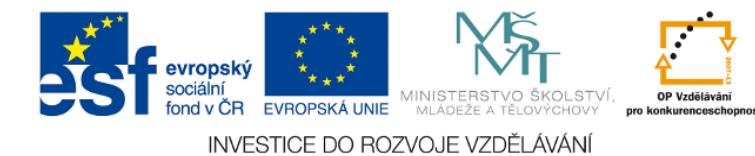

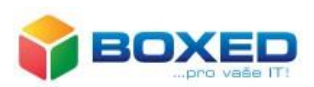

- 5. Popis funkcí:
	- **· Zrcadlení obrazu** po stisknutí žluté ikony s popisem "Off" dojde k bezdrátovému přenosu obrazu na zařízení za pomoci aplikace EZCast, po druhém stisknutí ikony dojde k přepnutí do režimu rozšíření Vaší pracovní plochy a po třetím stisknutí ikony dojde k odpojení bezdrátového přenosu
	- pomocí ikony **Quality** můžete regulovat kvalitu přenášeného obrazu
	- pomocí ikony **Audio** lze vypnout nebo zapnout bezdrátový přenos zvuku
	- volbou **SplitScreen** je možné bezdrátově přenášet obraz až ze čtyř monitorů (využití u PC s více grafickými výstupy)
	- tlačítkem **Preference** lze nastavit, aby se zařízení automaticky po spuštění připojovalo k Vašemu zařízení Qcast

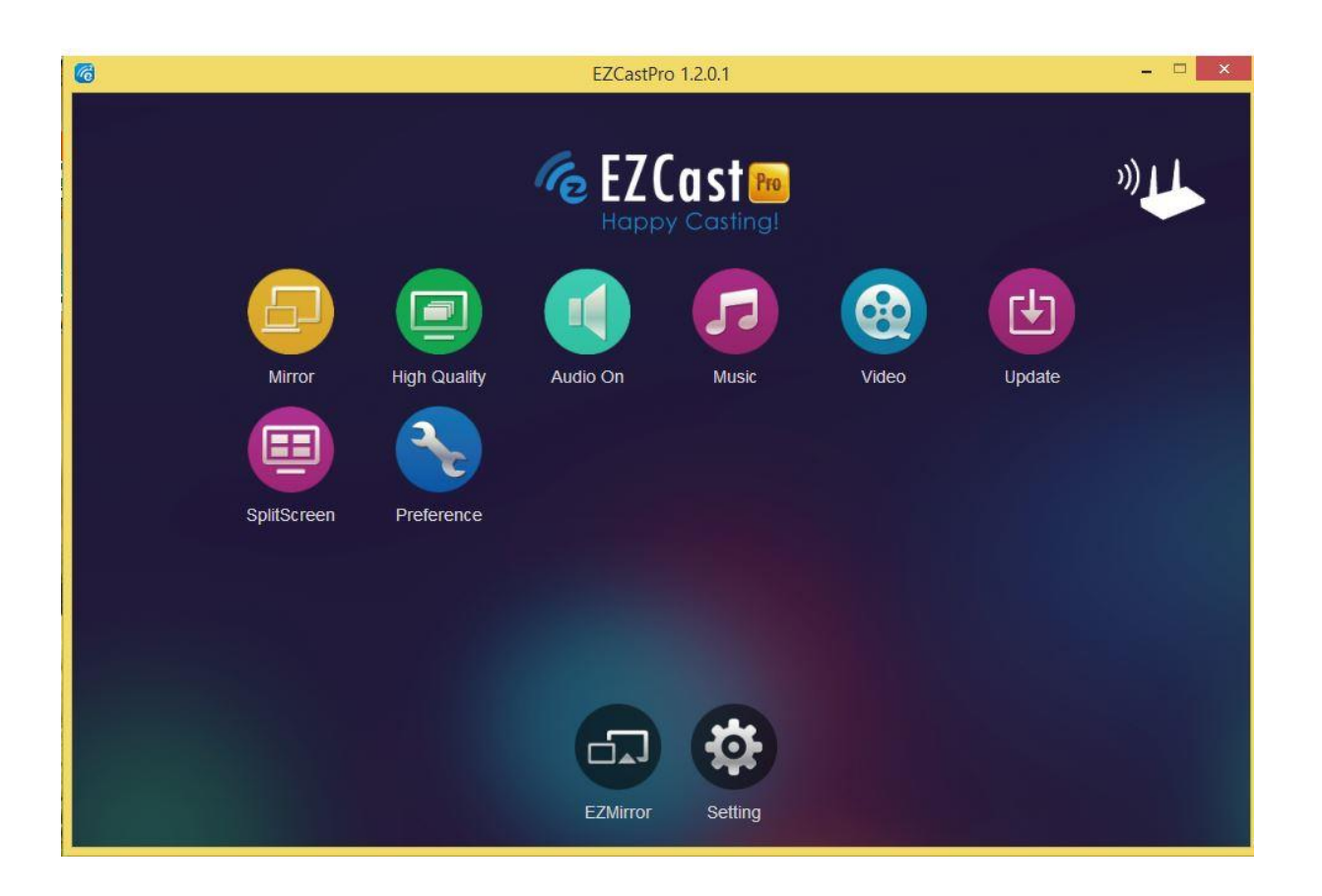

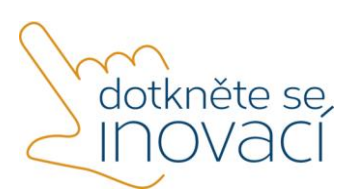

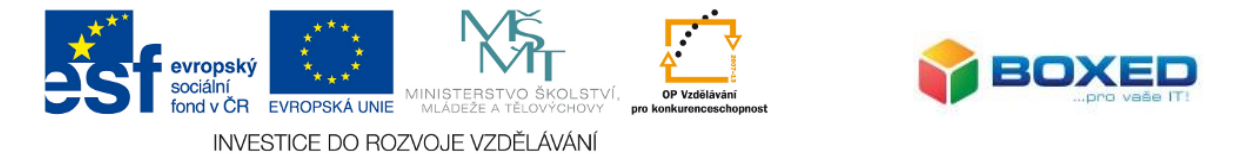

- pomocí funkce **Music** se otevře okno pro výběr přehrávané skladby, po jejím potvrzení dojde k přehrávání zvukové stopy
- obdobně funguje volba **Video**, po zvolení souboru dojde k jeho přehrání

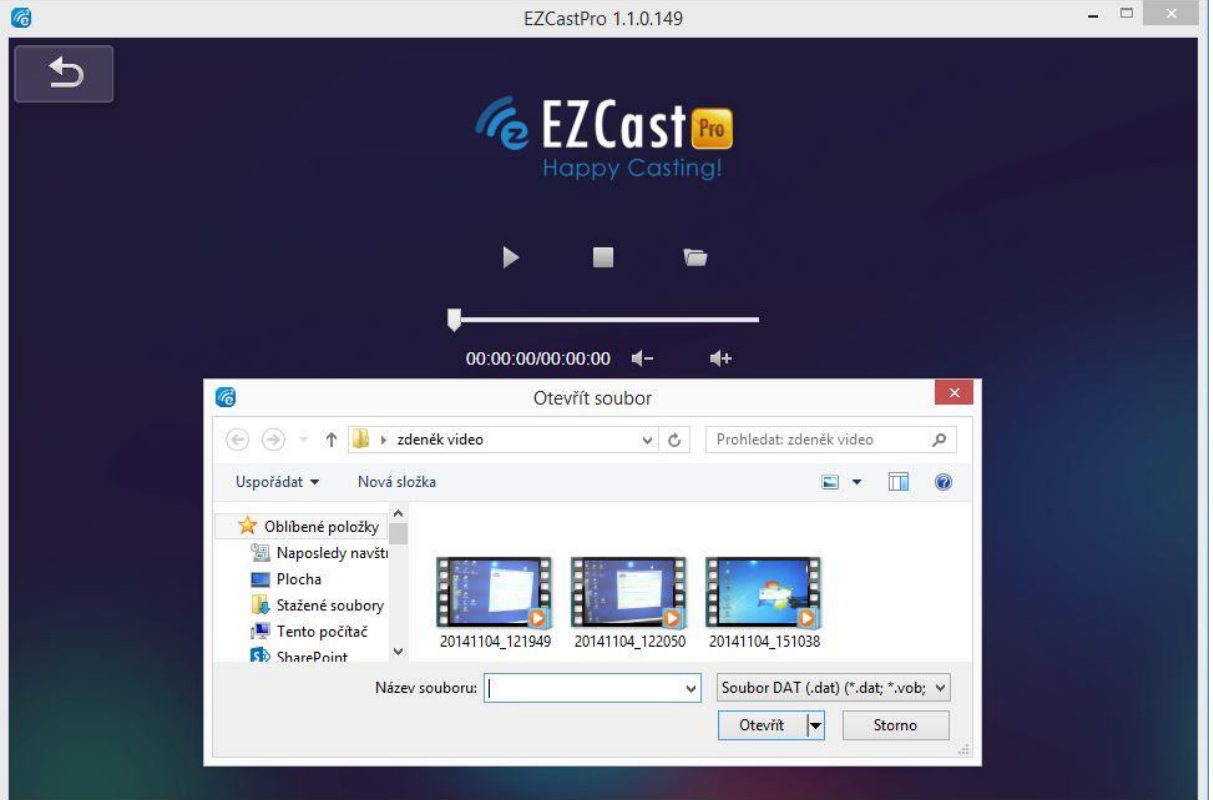

#### <span id="page-12-0"></span>b) Provoz v módu EZMirror

1. Po kliknutí na ikonu **EZMirror** dojde ke spuštění módu Miracast. Tento mód umožňuje bezdrátově přenášet obraz bez nutnosti instalace aplikace EZCast pro.

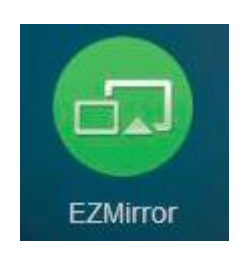

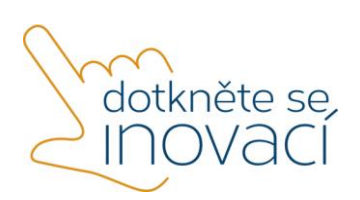

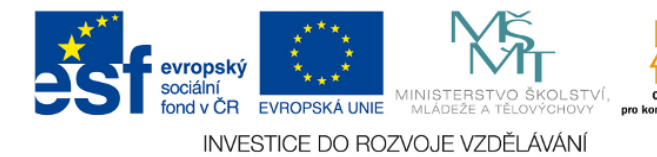

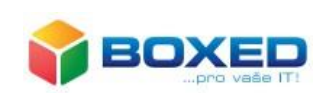

#### 2. Tlačítkem ON spusťte mód EZMirror.

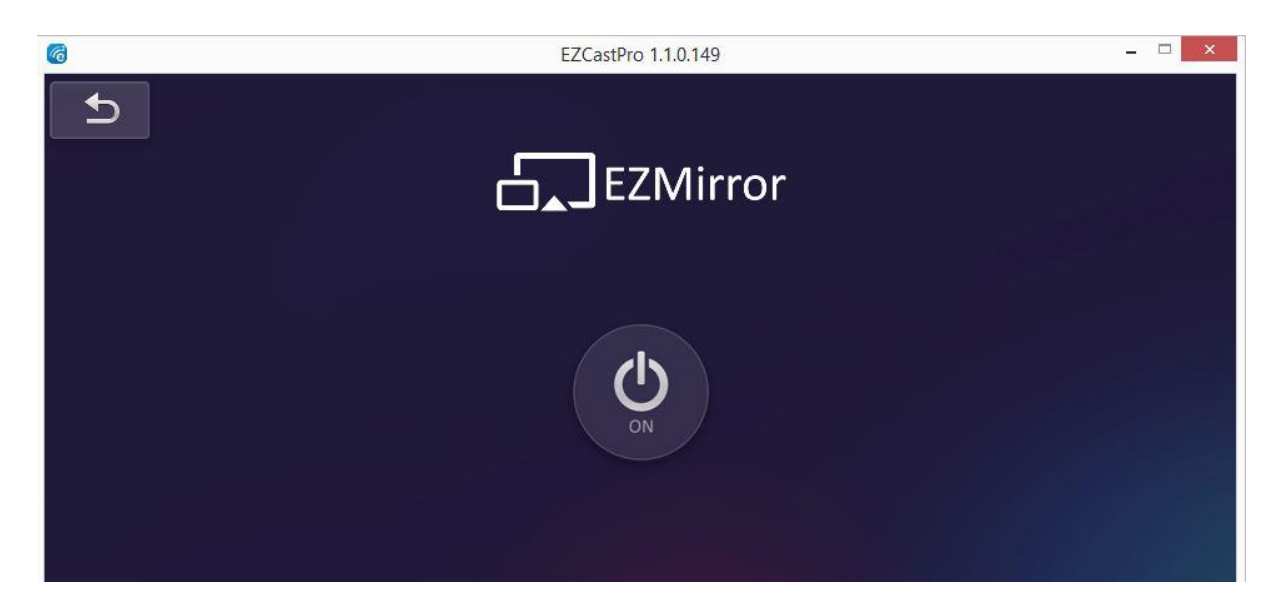

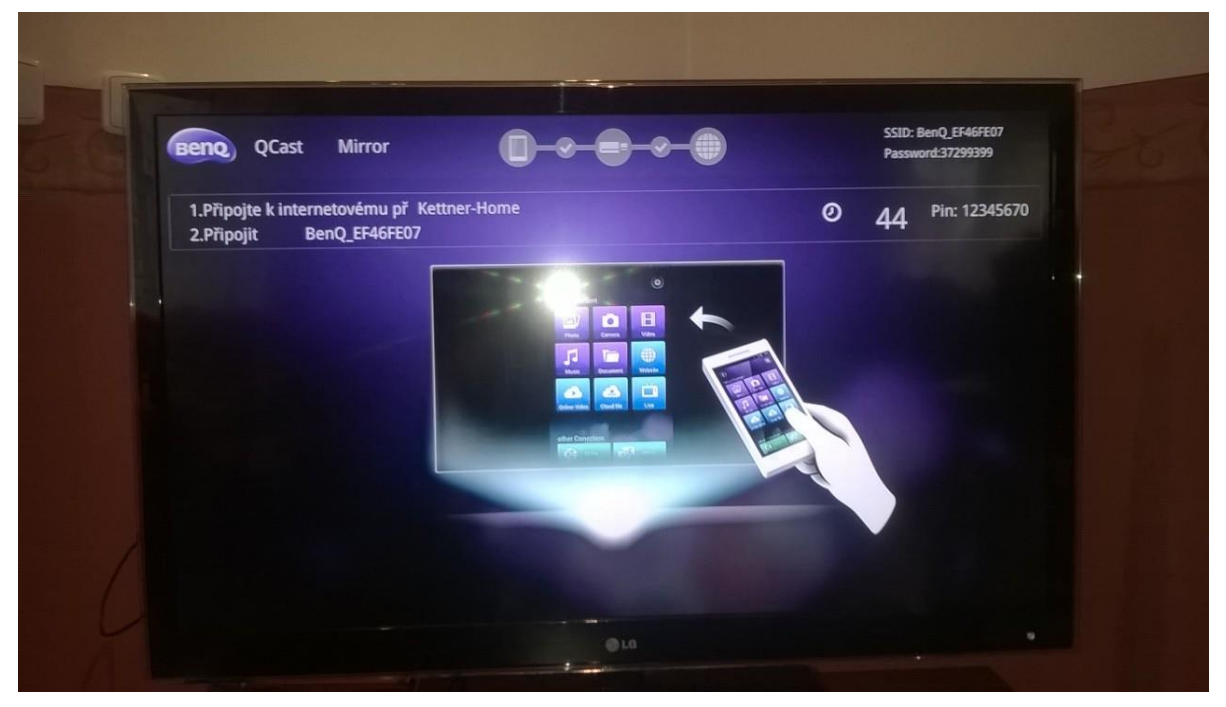

3. Na promítací ploše se spustí odpočítávání 60 vteřin. Po tuto dobu je možné připojit a promítat i ze zařízení, které nemá nainstalovanou aplikaci EZCast Pro.

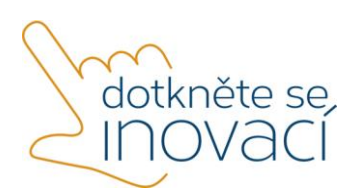

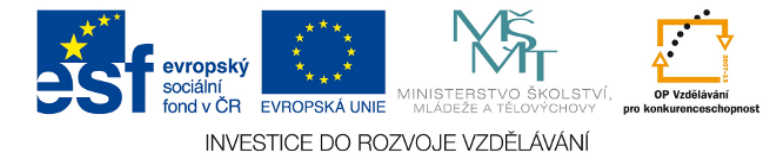

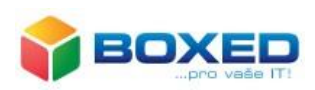

4. Na tabletu, ze kterého chcete promítat, zobrazte pravý postranní panel tzv. *Charms Bar.*

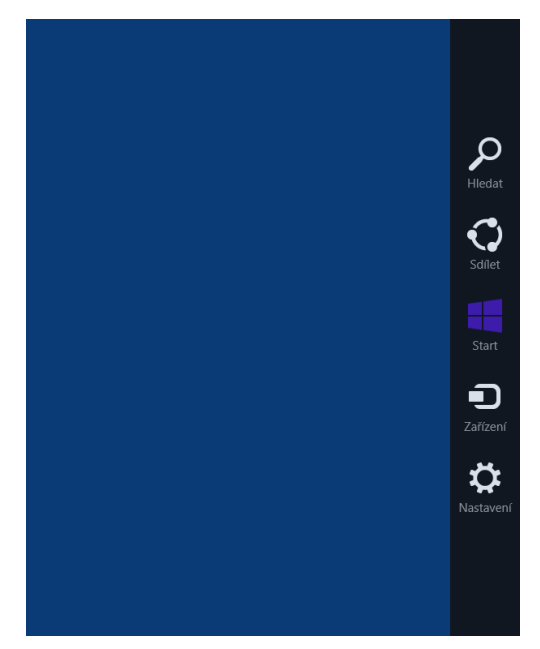

- 5. Zvolte možnost *Zařízení -> Promítat -> Přidat bezdrátový display*. Po kliknutí na tuto volbu dojde k vyhledání adaptéru pro bezdrátový přenos obrazu, který je v dosahu tabletu. Všechna dostupná zařízení se zobrazí v přehledné tabulce. V tomto seznamu si vyberete zařízení, ke kterému se chcete připojit. (BenQ XXXXX).
- 6. Pokud chcete ukončit zobrazování plochy vašeho zařízení, zobrazte opět pravý postranní panel *Charms Bar* a zvolte *Zařízení -> Promítat -> Odpojit.*

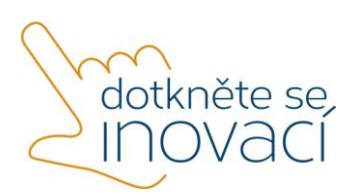

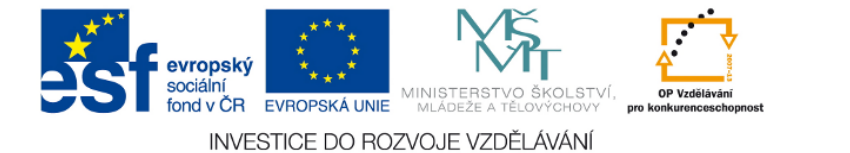

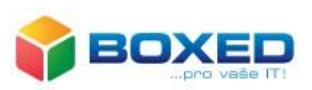

# <span id="page-15-0"></span>Návod pro práci se zařízením Evolveo **XtraCast**

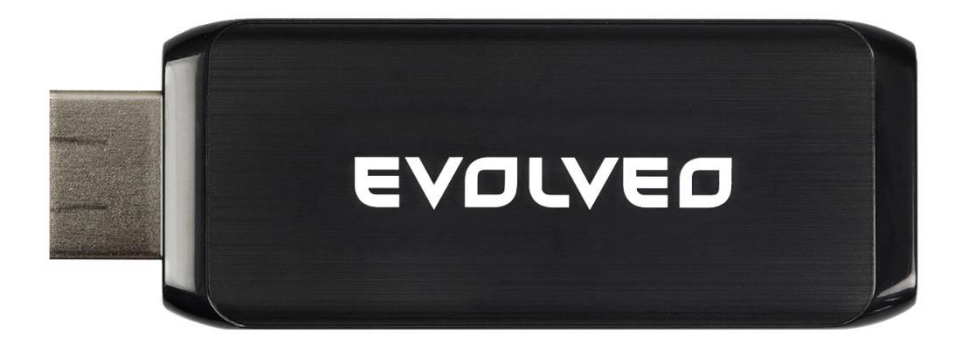

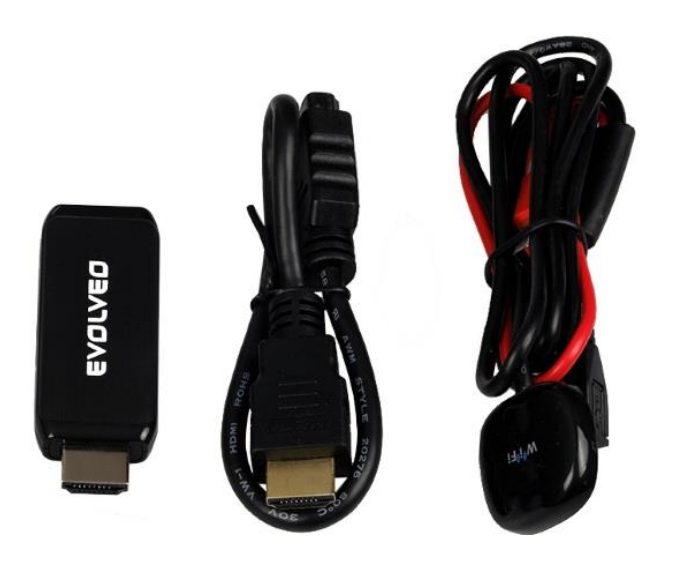

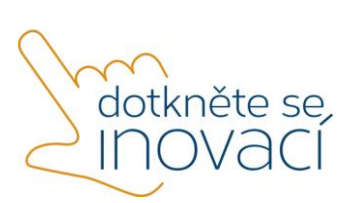

Tento projekt je spolufinancován Evropským sociálním fondem a státním rozpočtem České republiky.

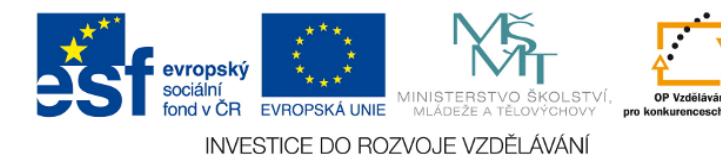

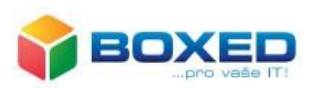

## <span id="page-16-0"></span>1. Popis zařízení

EVOLVEO Xtracast stick umožňuje velmi jednoduchým způsobem bezdrátově pomocí WiFi signálu připojit smartphone, tablet nebo počítač k televizi. Obraz z těchto zařízení je možno zrcadlit nebo také streamovat filmy, video, hudbu, hrát hry na televizi. Velmi snadno můžete ukázat přátelům fotografie ze smartphone, surfovat po internetu, přehrávat lokální i cloud video soubory, sledovat YouTube nebo hrát hry na velké televizní obrazovce.

Promítání obrazu za pomoci zařízení EVOLVEO XtraCast lze realizovat ve třech režimech:

- 1. **Režim promítání přímo z aplikace EZCast**  pro tuto možnost je potřeba nainstalovaná aplikace EZCast na každém zařízení, jehož plochu chcete zobrazovat. Nevýhodou může být horší doba odezvy.
- 2. **EZMirror + Timer (Miracast)** aplikace EZCast musí být nainstalovaná pouze na jednom tabletu, kterým se řídí promítání, z ostatních zařízení lze promítat pomocí funkce bezdrátového přenosu obrazu, bez nutnosti instalace aplikace. Výhodou tohoto režimu je rychlá odezva.
- 3. **Režim EZMirror + AP** pro spuštění tohoto režimu je potřeba připojit zařízení k WiFi routeru. V tomto režimu není potřeba nainstalovaná aplikace EZCast.

**Doporučujeme primárně používat režim EZMirror + Timer (Miracast).**

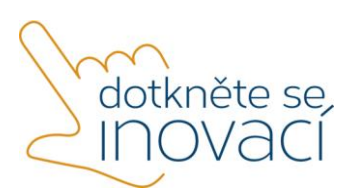

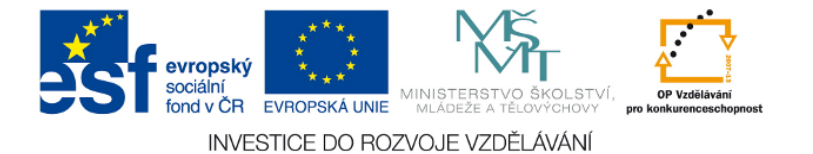

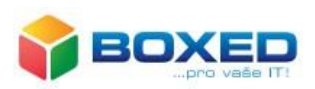

## <span id="page-17-0"></span>2. Jednorázová instalace zařízení

Součástí balení je samotné zařízení EVOLVEO Xtracast, napájecí USB kabel s WiFi anténou, prodlužovací kabel HDMI a originální návod.

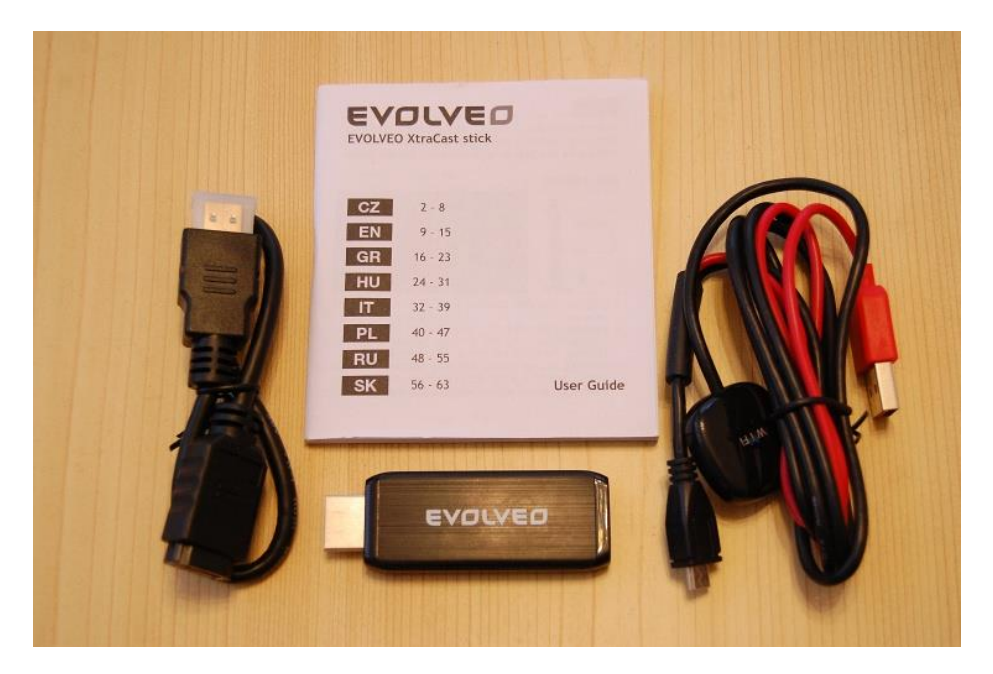

Pro zobrazení displeje tabletu je nutné provést nejprve hardwarovou konfiguraci zařízení umožňující toto zobrazení. Následně je nutné uskutečnit samotnou konfiguraci systému Windows. Postupujte podle níže uvedeného návodu.

1. Připojte zařízení XtraCast do HDMI portu na Vašem projektoru. Pokud Váš projektor nemá HDMI port, je nutné dokoupit VGA redukci.

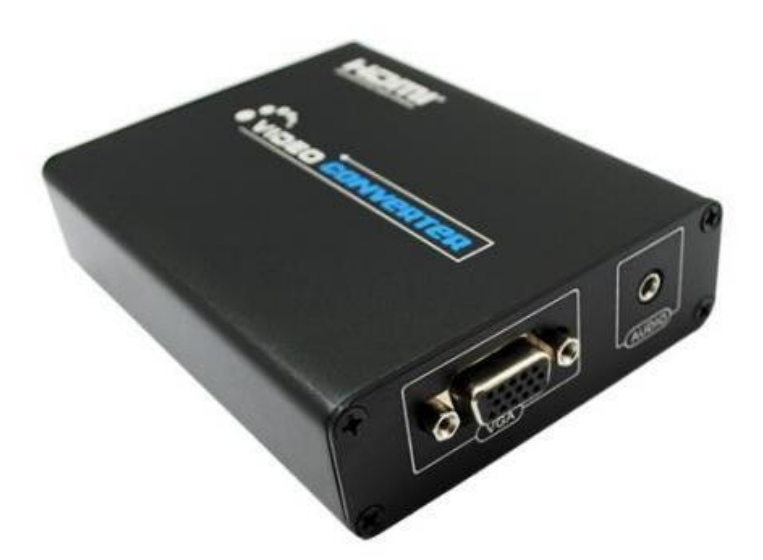

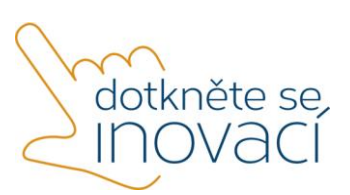

Tento projekt je spolufinancován Evropským sociálním fondem a státním rozpočtem České republiky.

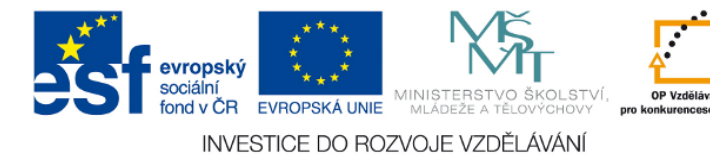

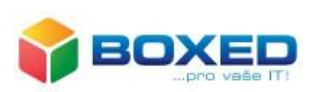

2. Připojte USB kabel ke zdroji napájení, ideálně do USB portu Vašeho projektoru či televizoru (pokud má minimálně 1 A proudový výstup). V případě že Váš projektor nemá ani USB port, je potřeba dokoupit napájecí adaptér do zásuvky (230 V).

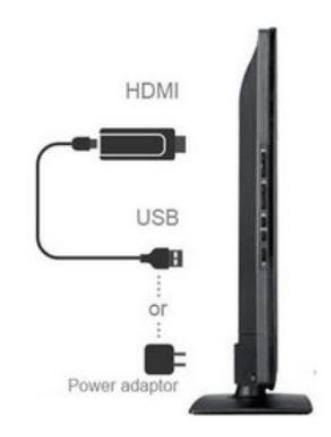

3. Umístěte WiFi anténu tak, aby byla v přímé viditelnosti k připojovanému zařízení (smartphone, tabletu nebo počítači) a pokud možno také v přímé viditelnosti od vašeho WiFi access pointu (přístupového bodu s Internetem), ve vzdálenosti ne větší než 6 metrů.

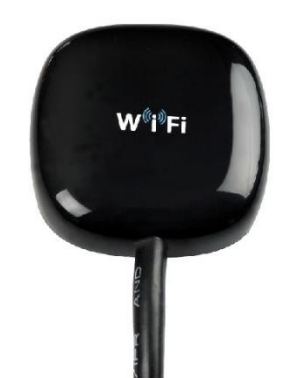

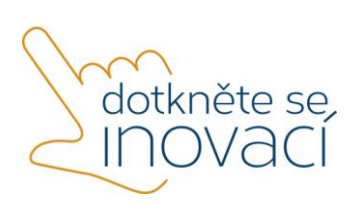

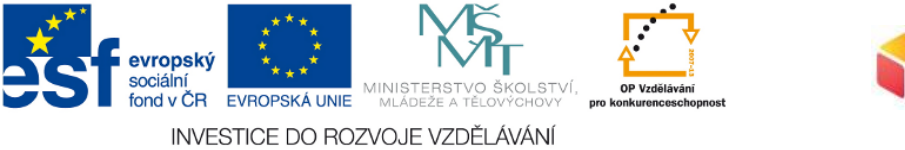

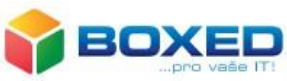

4. Na projektoru/televizi nastavte zdroj dat (obvykle značeno jako source) na HDMI. Na zobrazovací ploše by měla být vidět uvítací obrazovka zařízení XtraCast.

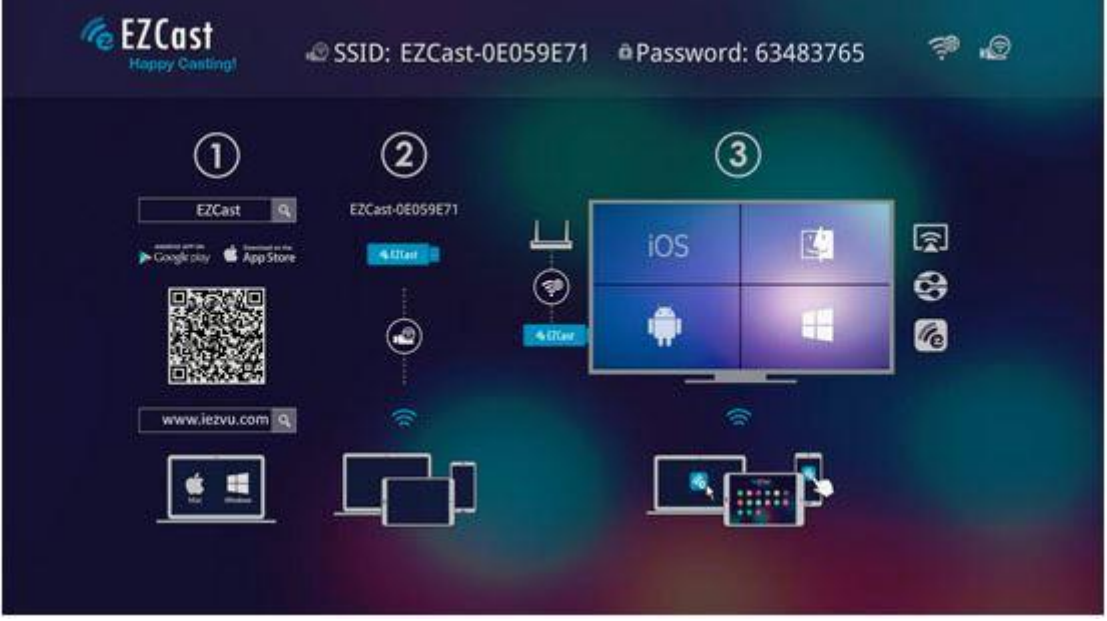

5. Pro nastavení připojení je potřeba aplikace **EZCast**, která je dostupná pro Windows, Android i zařízení s iOS a je ke stažení [zde.](http://www.iezvu.com/os_download.php?l=en) Po otevření stránky zvolte operační systém Windows.

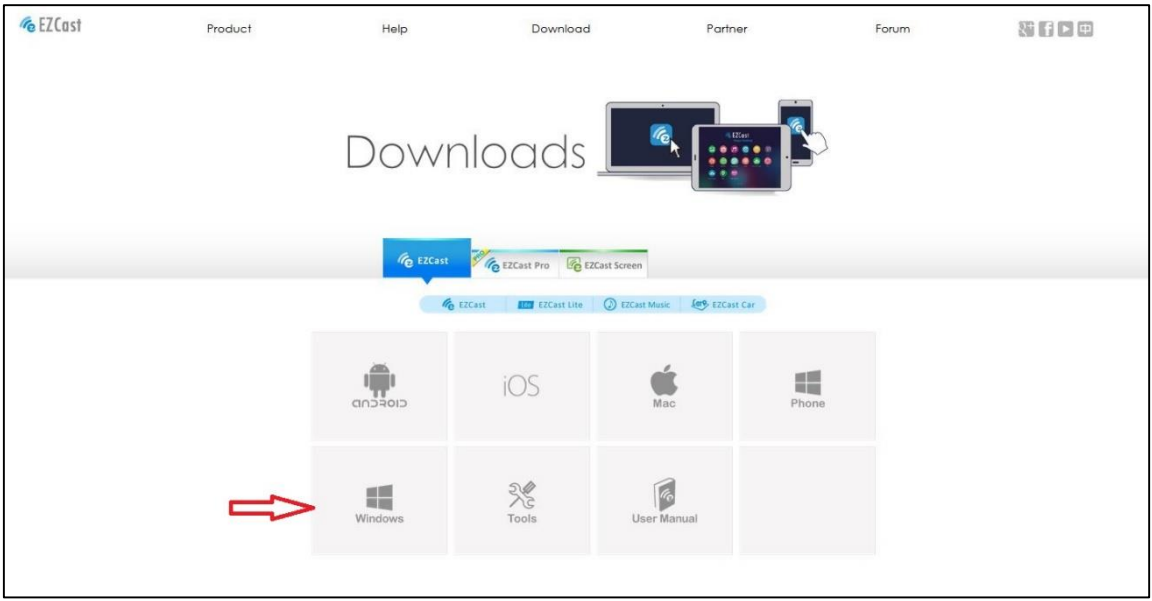

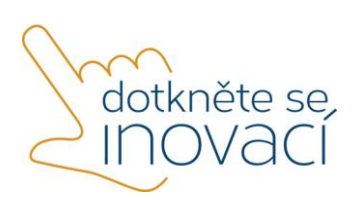

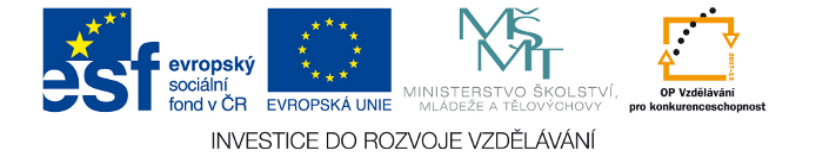

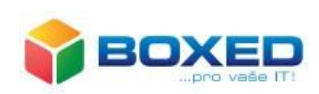

#### 6. V dalším kroku kliknete na tlačítko Download.

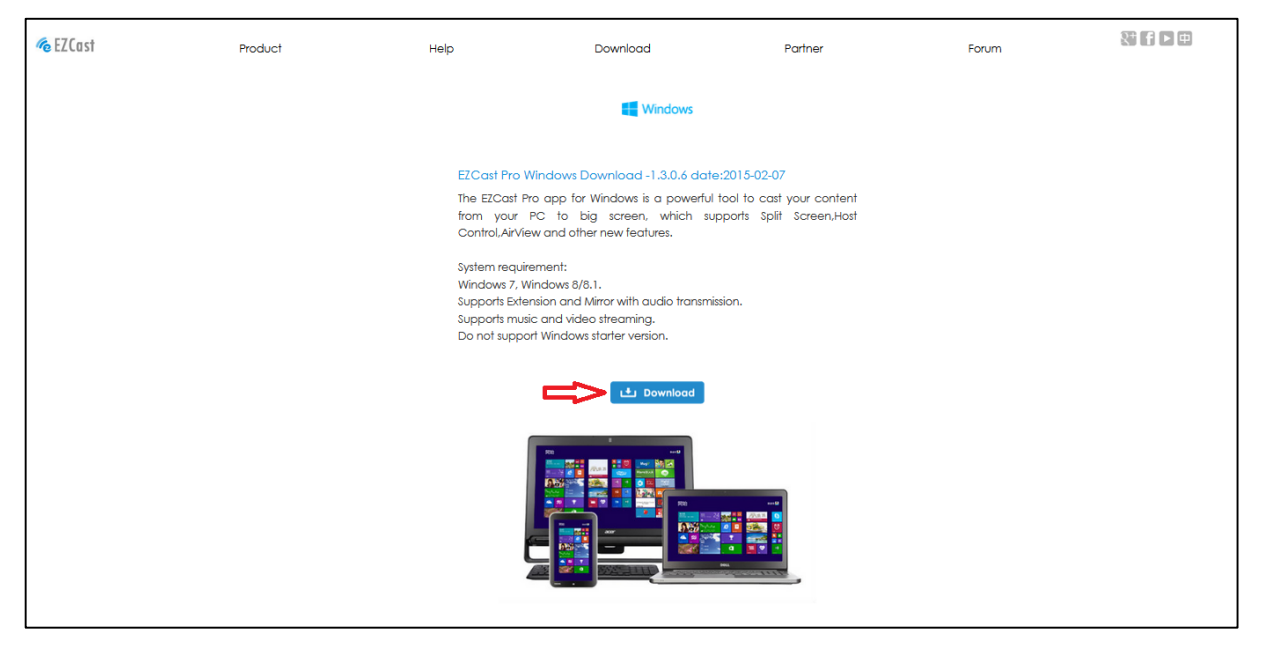

7. Na následující stránce zvolte možnost Register a zadejte svoji e-mailovou adresu a SSID Vašeho zařízení XtraCast, které nejdete v horní části promítací plochy.

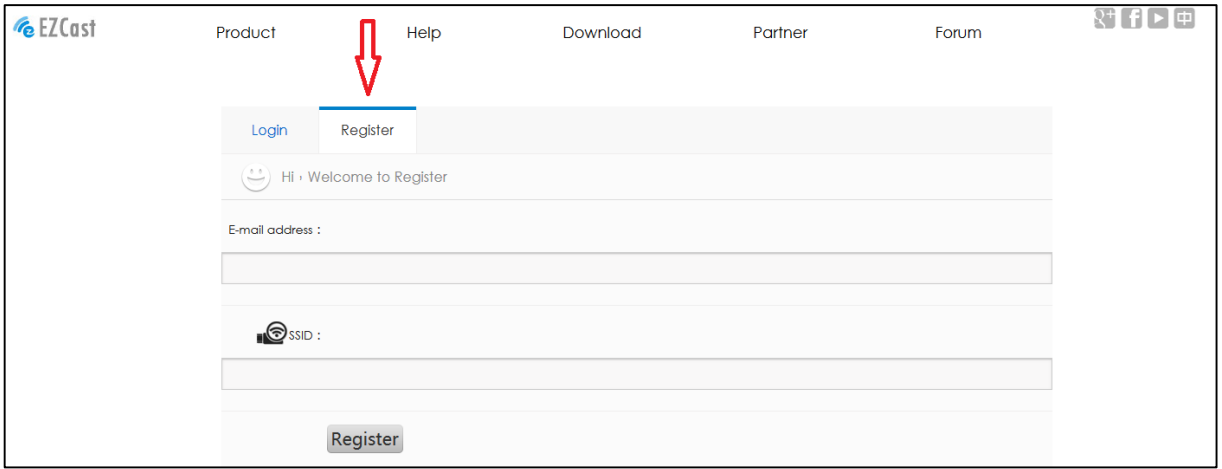

- 8. Po zadání údajů a kliknutí na tlačítko *Register* se spustí stahování instalačního souboru. Po stažení nainstalujte aplikaci **EZCast** na zařízení, ze kterého budete řídit promítání.
- 9. Po instalaci programu **EZCast** se připojte k WiFi síti pojmenované EZCast XXXXX (údaje naleznete horní části promítané plochy).

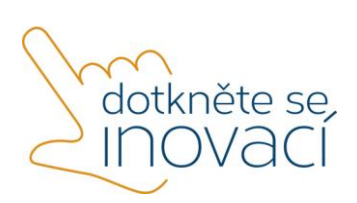

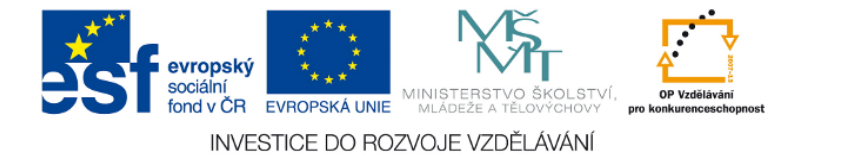

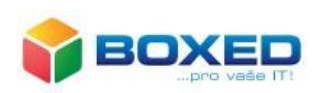

#### 10. Spusťte aplikaci **EZCast** a připojte se k zařízení.

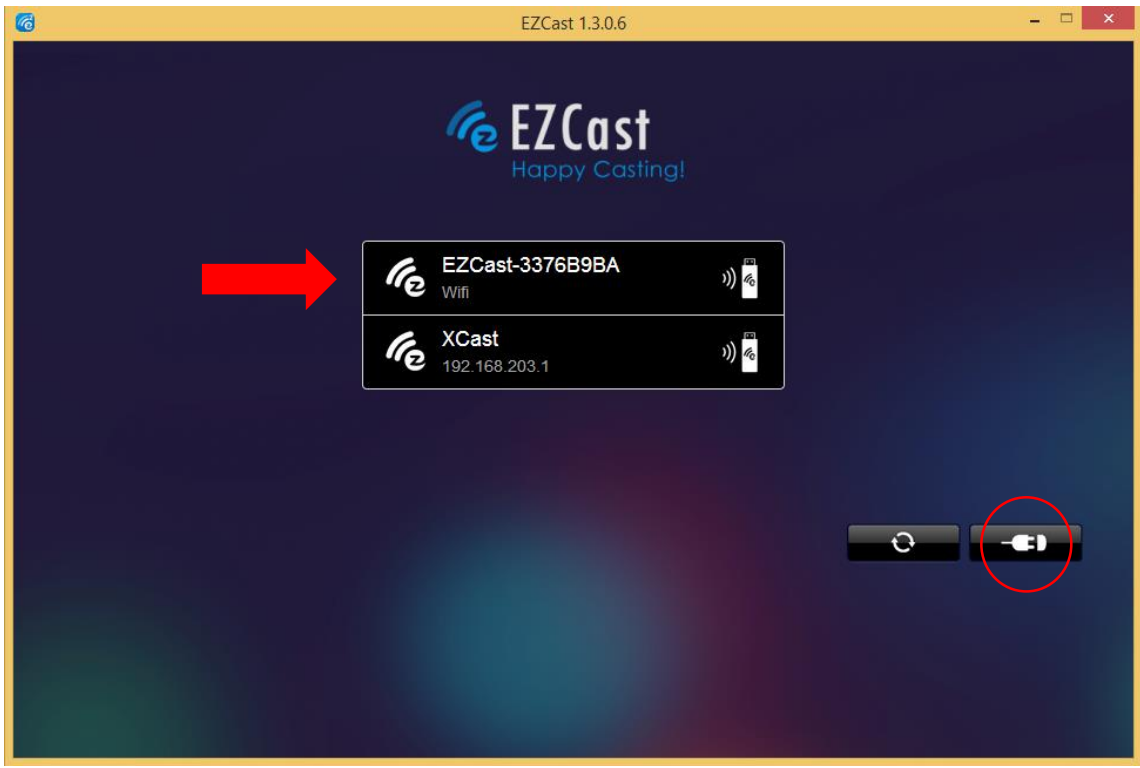

11. Otevře se následující obrazovka.

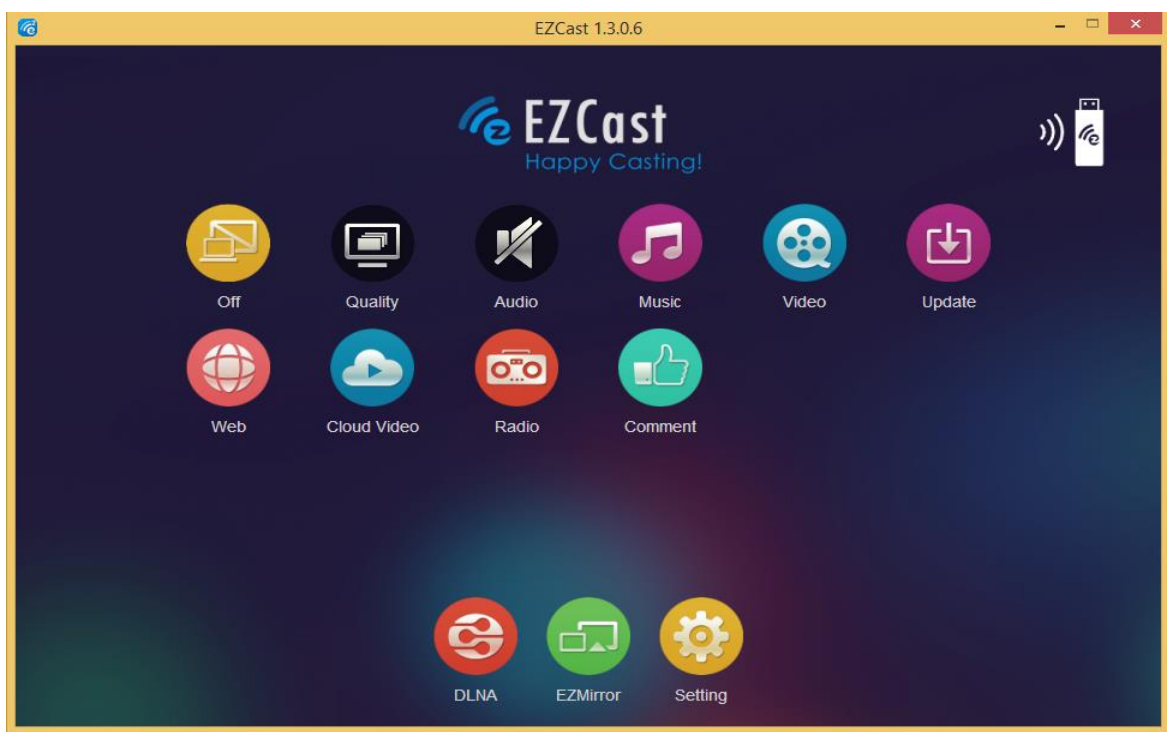

12. Po stisknutí žluté ikony Setting se na Vašem zařízení zobrazí ovládací panel.

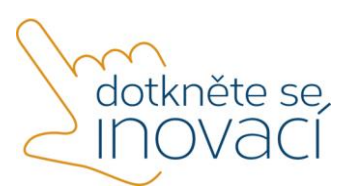

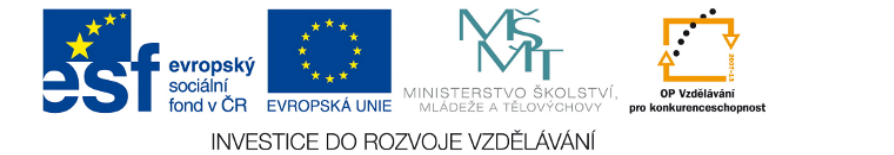

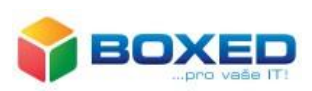

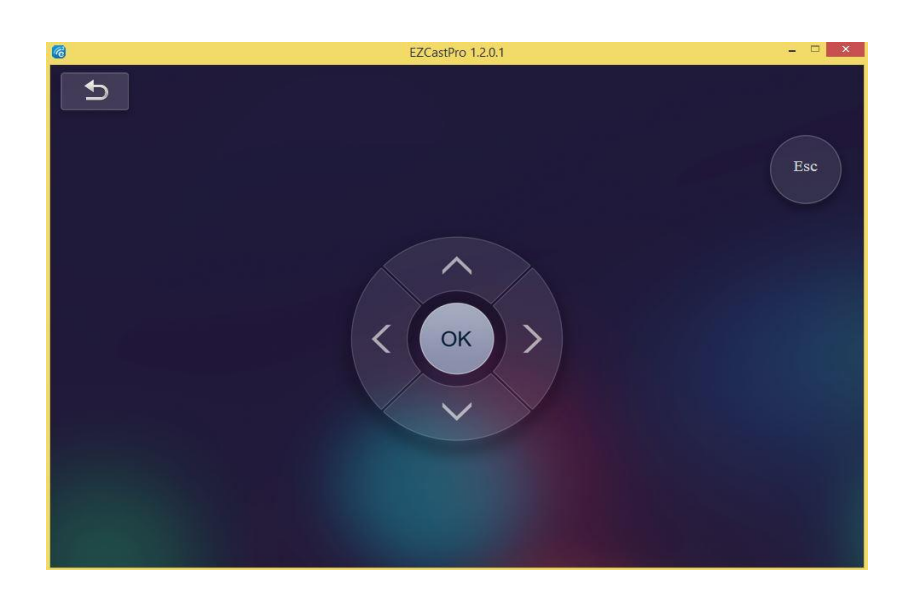

13. Pomocí tohoto panelu nastavte následující parametry - rozlišení, připojení k vaší WiFi síti, **základní mód zařízení ve kterém jej budete chtít používat (zařízení si toto nastavení bude pamatovat a bude se v tomto módu automaticky spouštět, používání jednotlivých režimů je popsáno v kapitole 3)**, druh připojení (doporučujeme volbu Via Router Allowed) a aktualizaci firmwaru (kontrola aktualizace firmwaru se spustí, pokud je zařízení připojeno přes Wi-Fi do internetu). Pod volbou More lze dále nastavit jazyk, heslo a název zařízení.

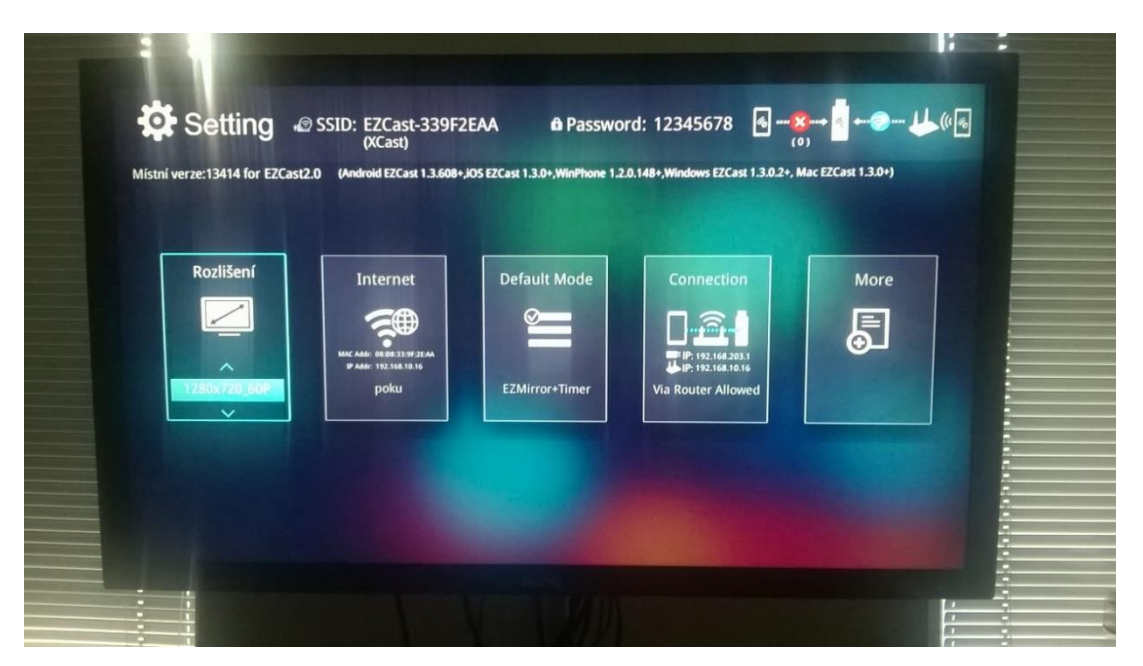

14. Po nastavení všech parametrů restartujte zařízení odpojením od napájení.

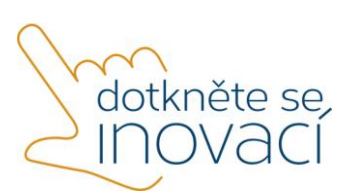

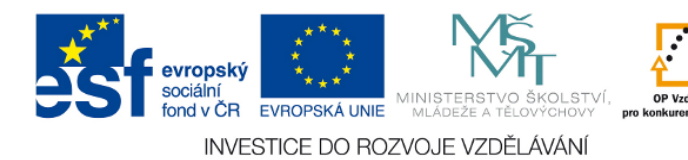

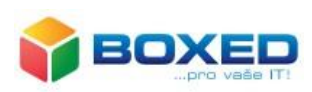

### <span id="page-23-0"></span>3. Používání zařízení

- <span id="page-23-1"></span>a) Promítání pomocí aplikace EZCast
- 1. Připojte se do stejné Wi-Fi sítě, jako je připojeno zařízení XtraCast, nebo do sítě EZCast XXXXX (údaje v horní části promítané plochy).
- 2. Spusťte aplikaci **EZCast**.
- 3. Kliknutím vyberte zařízení.

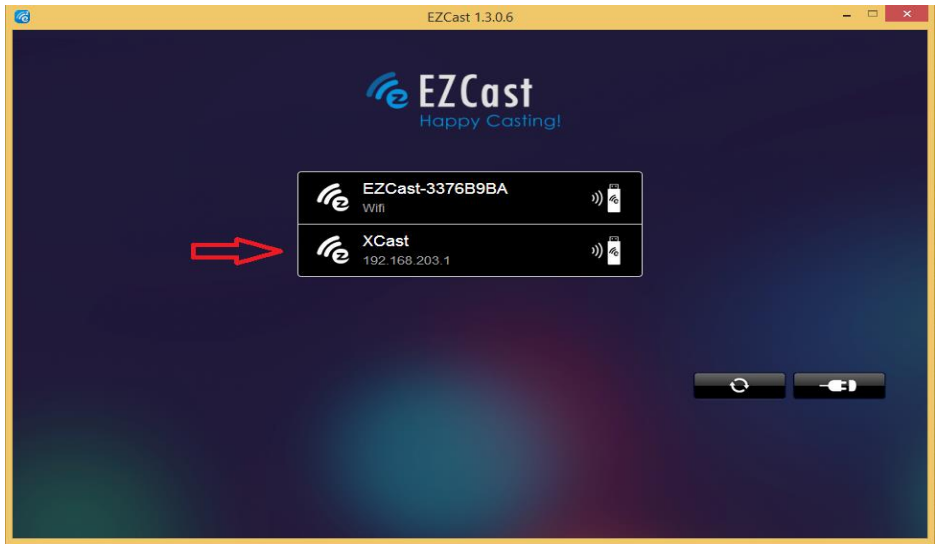

4. Dojde ke spuštění aplikace.

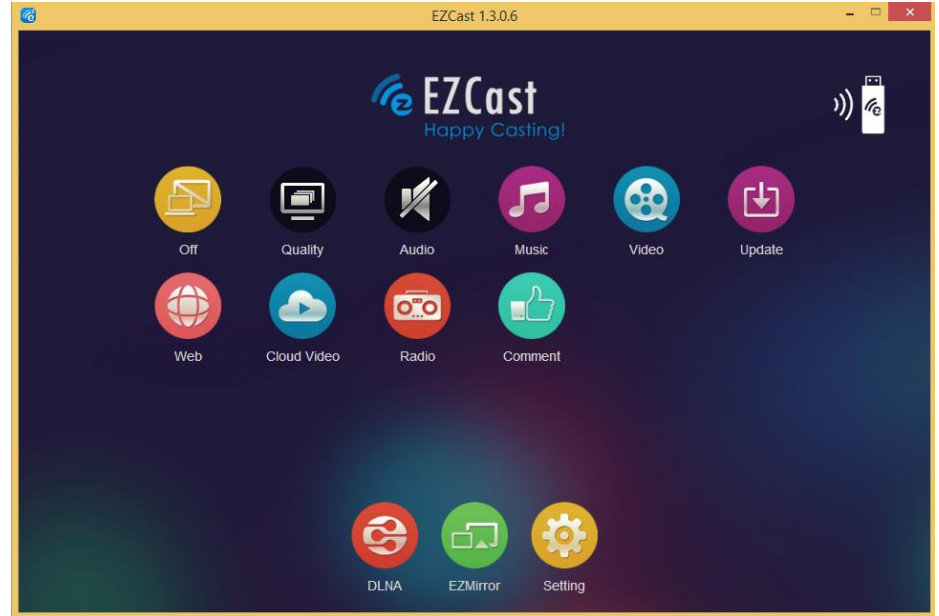

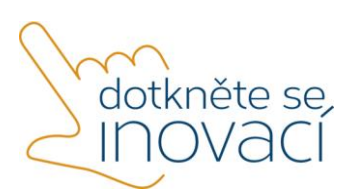

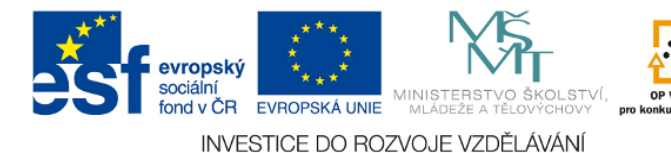

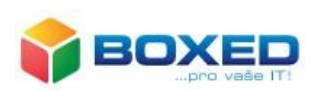

5. Popis funkcí:

- **·** Zrcadlení obrazu po stisknutí žluté ikony s popisem "Off" dojde k bezdrátovému přenosu obrazu na zařízení za pomoci aplikace EZCast, po druhém stisknutí ikony dojde k přepnutí do režimu rozšíření Vaší pracovní plochy a po třetím stisknutí ikony dojde k odpojení bezdrátového přenosu
- pomocí ikony **Quality** můžete regulovat kvalitu přenášeného obrazu
- pomocí ikony **Audio** lze vypnout nebo zapnout bezdrátový přenos zvuku
- volbou **SplitScreen** je možné bezdrátově přenášet obraz až ze čtyř monitorů (využití u PC s více grafickými výstupy)
- tlačítkem **Preference** lze nastavit, aby se zařízení automaticky po spuštění připojovalo k Vašemu zařízení Qcast
- pomocí funkce **Music** se otevře okno pro výběr přehrávané skladby, po jejím potvrzení dojde k přehrávání zvukové stopy
- obdobně funguje volba **Video**, po zvolení souboru dojde k jeho přehrání
- funkce **Update** zkontroluje aktuální verzi firmwaru
- funkce **Web** je webový prohlížeč
- funkce **Radio** slouží pro poslech internetových rádií
- pomocí funkce **Cloud Video** můžete streamovat video bezdrátově přímo na projektor
- funkce **Comment** spustí on-line nápovědu

### <span id="page-24-0"></span>b) EZMirror + Timer

1. Po otevření aplikace EZCast, na řídícím tabletu zvolte možnost **EZMirror** dojde ke spuštění módu Miracast. Tento mód umožňuje bezdrátově přenášet obraz i z dalších tabletů bez nutnosti instalace aplikace EZCast.

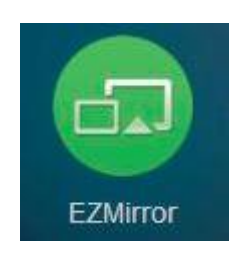

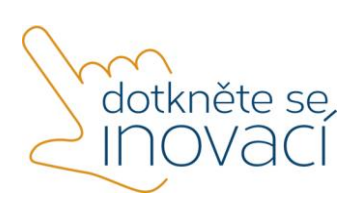

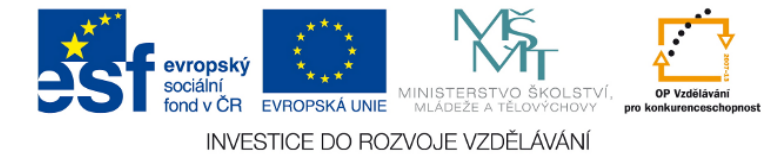

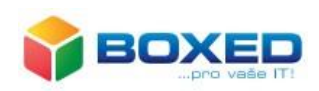

2. Tlačítkem ON spusťte mód EZMirror.

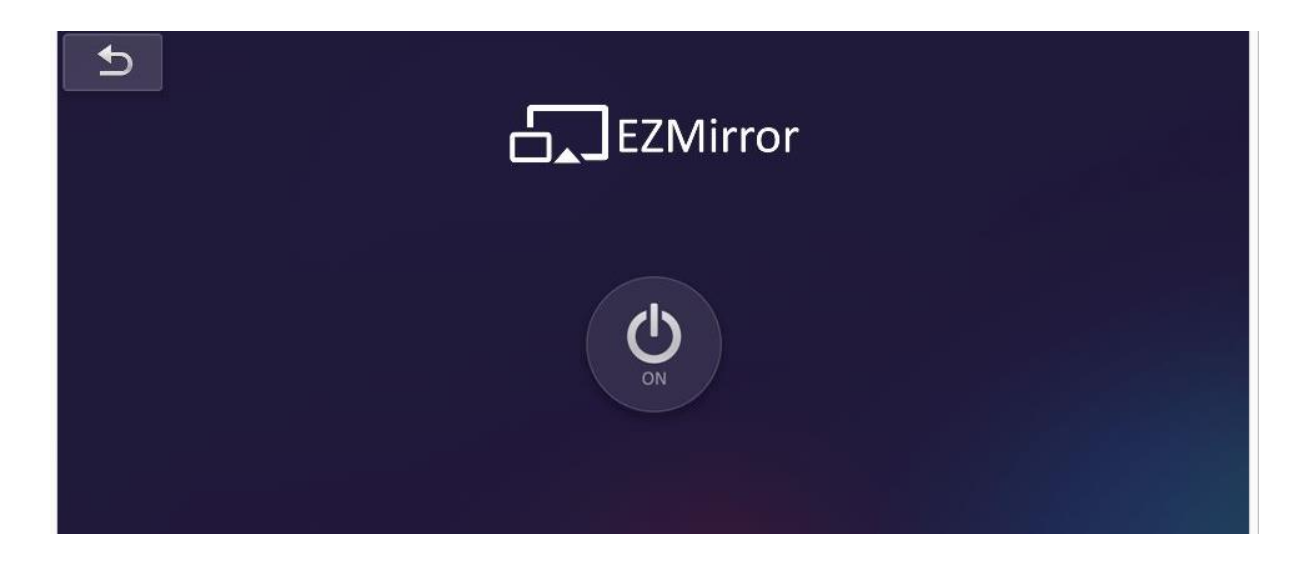

- 3. Na promítací ploše se spustí odpočítávání 120 vteřin. Po tuto dobu je možné připojit a začít promítat i ze zařízení, které nemá nainstalovanou aplikaci EZCast.
- 4. Na tabletu, ze kterého chcete promítat, zobrazte pravý postranní panel tzv. *Charms Bar.*

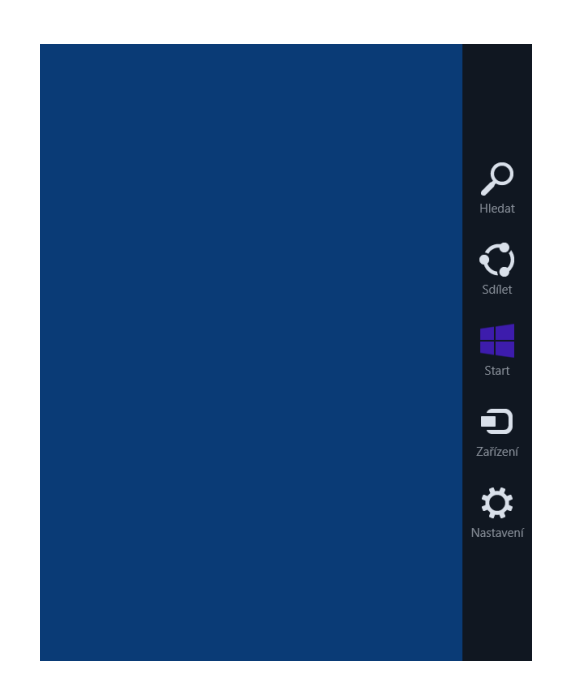

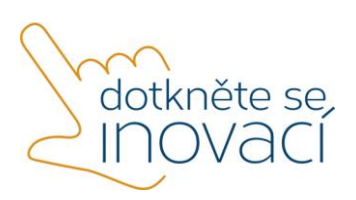

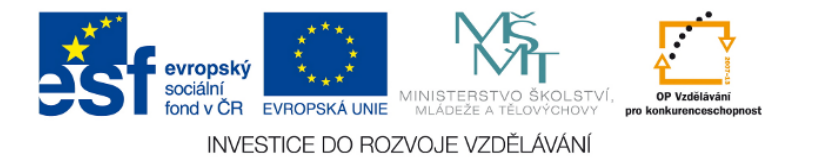

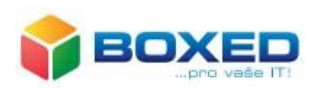

- 5. Zvolte možnost *Zařízení -> Promítat -> Přidat bezdrátový display*. Po kliknutí na tuto volbu dojde k vyhledání adaptéru pro bezdrátový přenos obrazu, který je v dosahu tabletu. Všechna dostupná zařízení se zobrazí v přehledné tabulce. V tomto seznamu vyberete zařízení, ke kterému se chcete připojit. (XCast XXXXX, případně vámi nastavené jméno).
- 6. Pokud chcete ukončit zobrazování plochy vašeho zařízení, zobrazte opět pravý postranní panel *Charms Bar* a zvolte *Zařízení -> Promítat -> Odpojit.*
- <span id="page-26-0"></span>c) Režim EZMirror + AP

Podmínkou pro provoz tohoto režimu je nastavené připojení zařízení XtraCast k vašemu WiFi routeru (viz kapitola 2).

Promítat můžete pomocí aplikace EZCast (postup viz kapitola 3a) a nebo bez instalace aplikace pomocí bezdrátového přenosu obrazu:

1. Na tabletu, ze kterého chcete promítat, zobrazte pravý postranní panel tzv. *Charms Bar.*

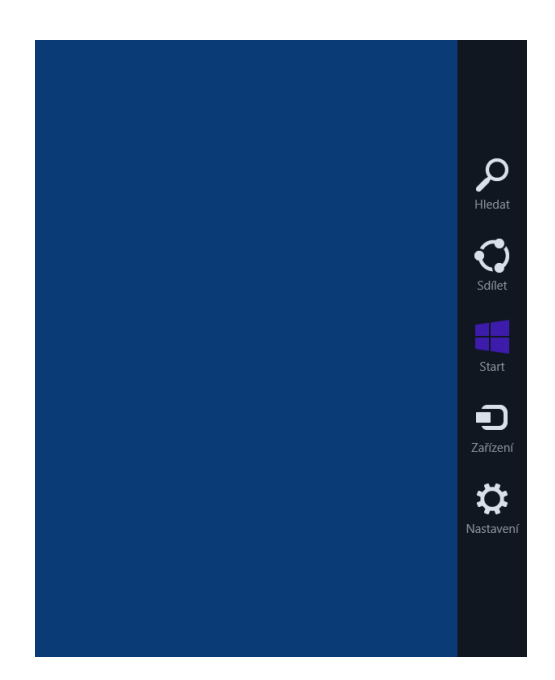

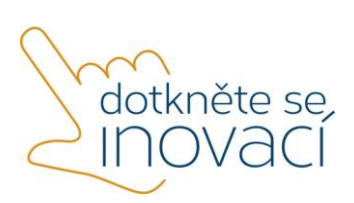

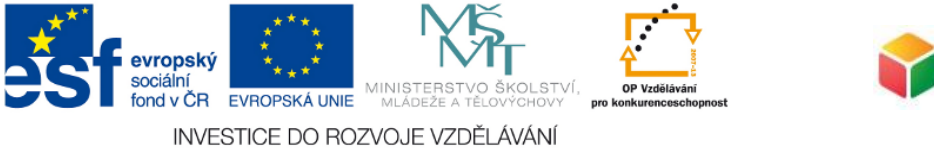

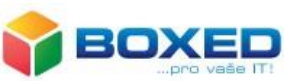

- 2. Zvolte možnost *Zařízení -> Promítat -> Přidat bezdrátový display*. Po kliknutí na tuto volbu dojde k vyhledání adaptéru pro bezdrátový přenos obrazu, který je v dosahu tabletu. Všechna dostupná zařízení se zobrazí v přehledné tabulce. V tomto seznamu vyberete zařízení, ke kterému se chcete připojit. (XCast XXXXX, případně vámi nastavené jméno).
- 3. Pokud chcete ukončit zobrazování plochy vašeho zařízení, zobrazte opět pravý postranní panel *Charms Bar* a zvolte *Zařízení -> Promítat -> Odpojit.*

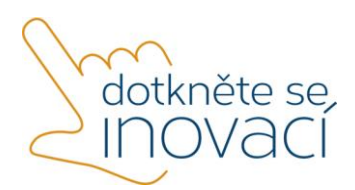

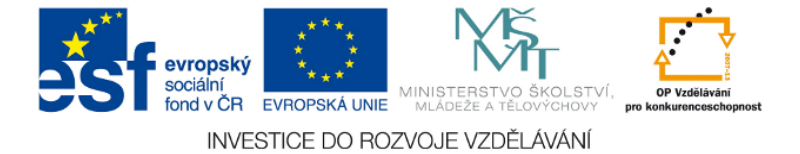

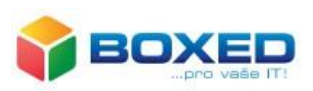

# <span id="page-28-0"></span>Návod pro práci se zařízením Netgear PTV3000

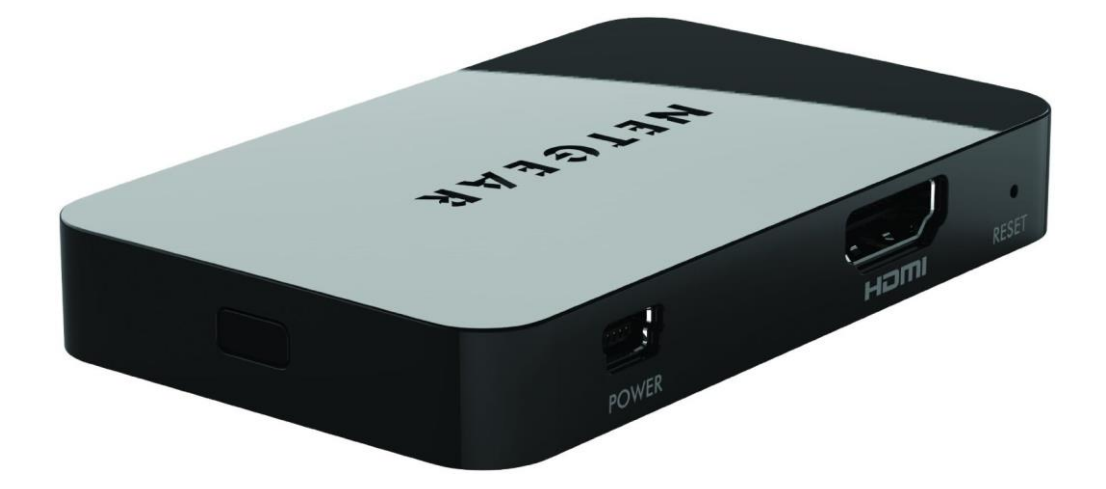

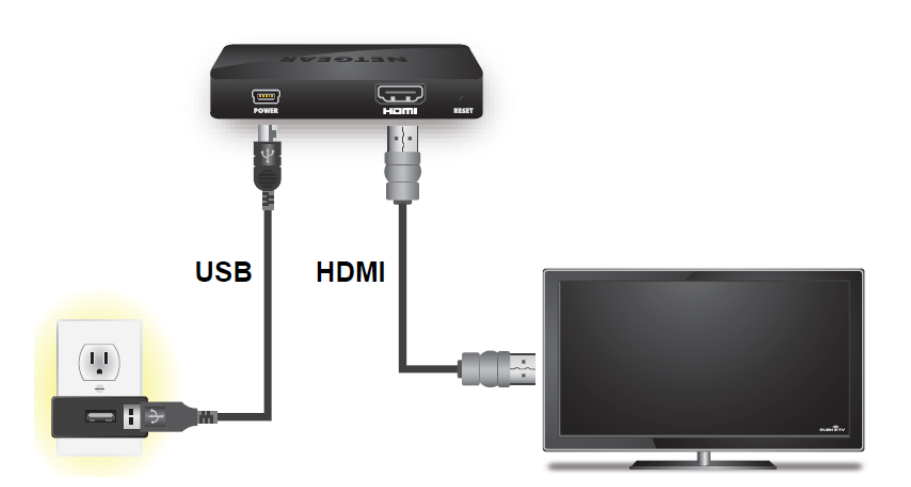

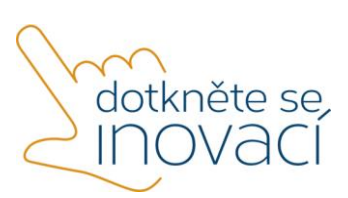

Tento projekt je spolufinancován Evropským sociálním fondem a státním rozpočtem České republiky.

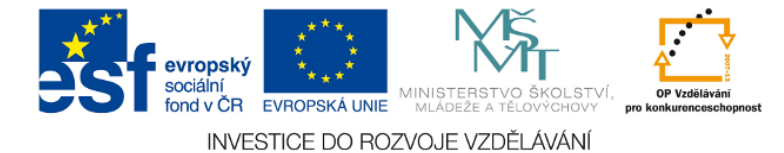

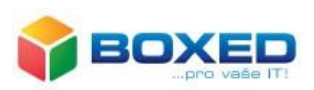

### <span id="page-29-0"></span>1. Popis zařízení

Adaptér Netgear PTV3000 umožňuje uživatelům osobních počítačů, notebooků, tabletů či smartphonů bezdrátově – prostřednictvím Wi-Fi sítě – zobrazit obsah displeje na televizní obrazovce či projektoru a vychutnat si vícekanálový zvuk.

Promítání obrazu za pomoci zařízení Netgear lze realizovat pouze v jednom režimu.

3. **Režim Miracast** – v tomto režimu lze promítat z jakéhokoliv zařízení bez nutnosti instalace jakéhokoliv softwaru. Výhodou tohoto režimu je rychlá odezva.

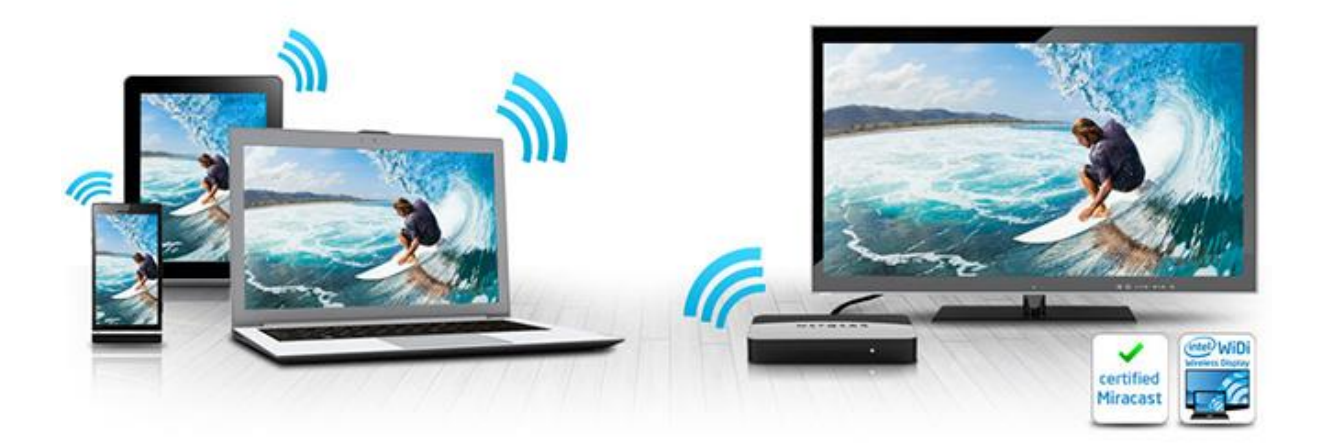

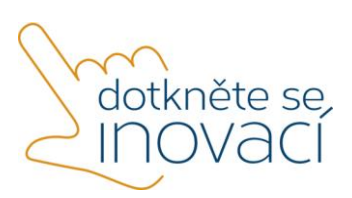

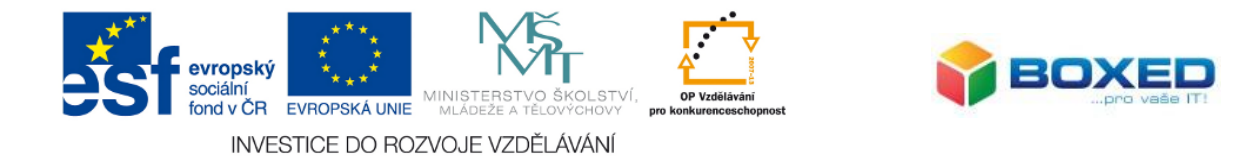

# <span id="page-30-0"></span>2. Jednorázová instalace zařízení

Součástí balení je samotné zařízení Netgear, napájecí USB kabel, adaptér (230V) a kabel HDMI a návod.

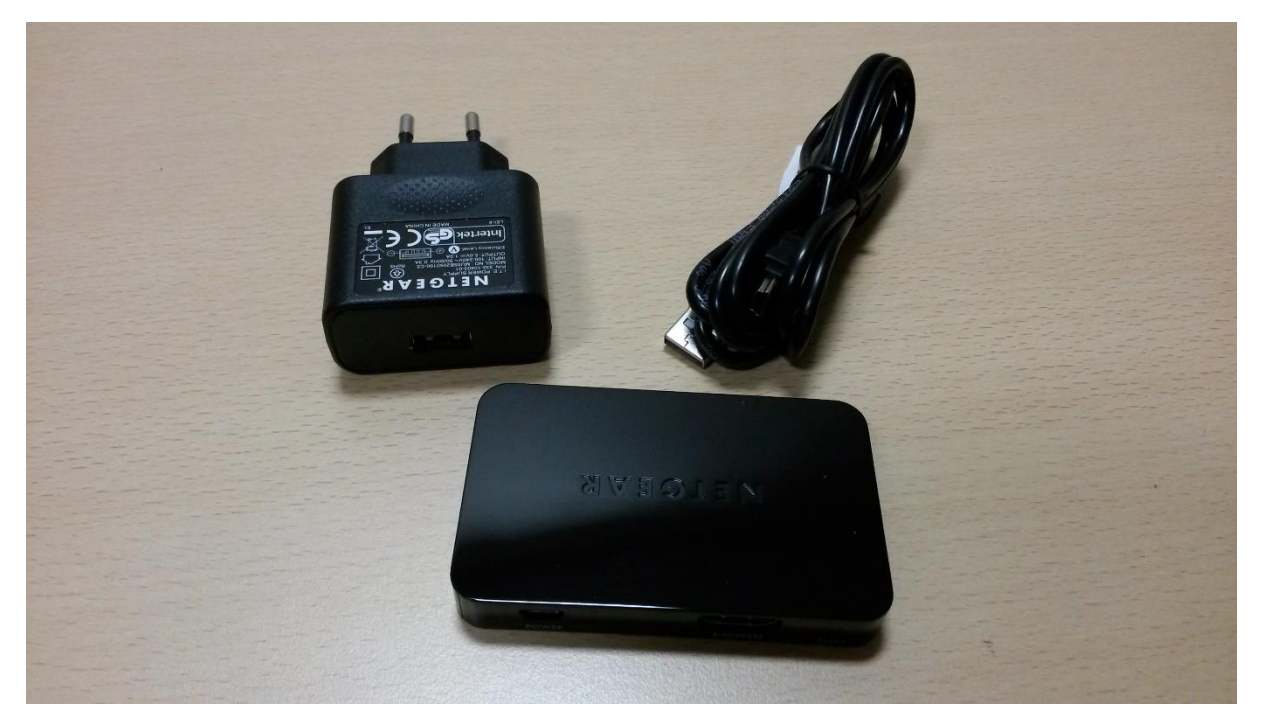

Pro zobrazení displeje tabletu je nutné provést nejprve hardwarovou konfiguraci zařízení umožňující toto zobrazení. Následně je nutné uskutečnit samotnou konfiguraci systému Windows. Postupujte podle níže uvedeného návodu.

Pro správnou funkčnost zařízení je potřeba aktualizovat firmware zařízení:

- a) Na webové stránce společnosti [Netgear](http://www.netgear.com/home/products/connected-entertainment/wireless-display-adapters/PTV3000.aspx#tab-support) stáhněte novou verzi firmwaru.
- b) Připojte zařízení Netgear do zásuvky a stikněte na cca 7 sekund postranní tlačítko.
- c) V seznamu dostupných WiFi sítí by se měla objevit síť s názvem **Push2TV**. Připojte se k ní.
- d) Otevřete prohlížeč a zadejte adresu **http://192.168.3.1**
- e) Nahrajte soubor firmwaru a nainstalujte ho.

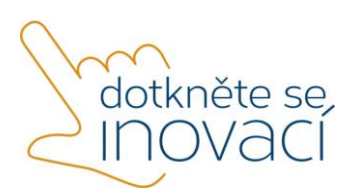

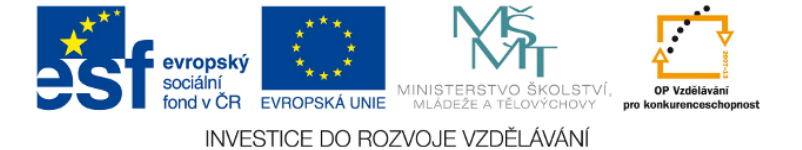

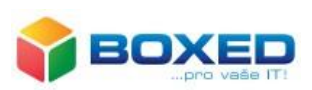

Připojte zařízení Netgear pomocí kabelu do HDMI portu na Vašem projektoru. Pokud Váš projektor nemá HDMI port, je nutné dokoupit VGA redukci.

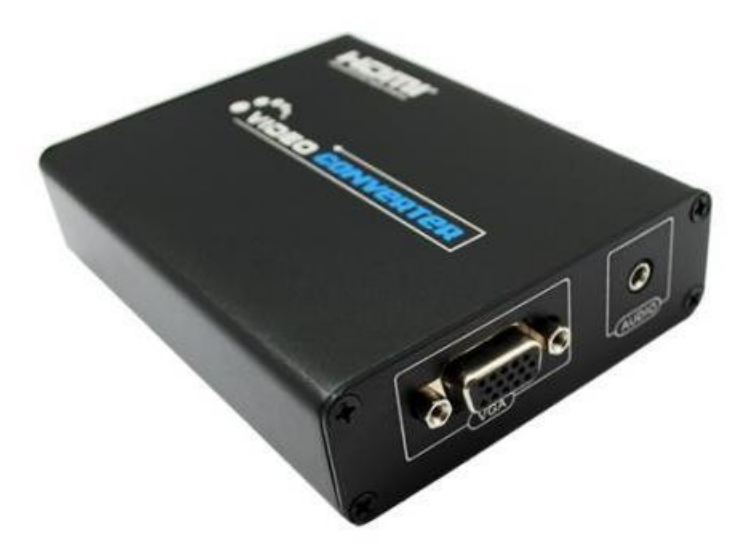

- 1. Zapněte zařízení NETGEAR do zásuvky.
- 2. Propojte HDMI kabelem zařízení NETGEAR s projektorem/televizí.
- 3. Na projektoru/televizi nastavte zdroj dat (obvykle značeno jako source) na HDMI.
- 4. Na zobrazovací ploše by měla být vidět uvítací obrazovka zařízení NETGEAR .

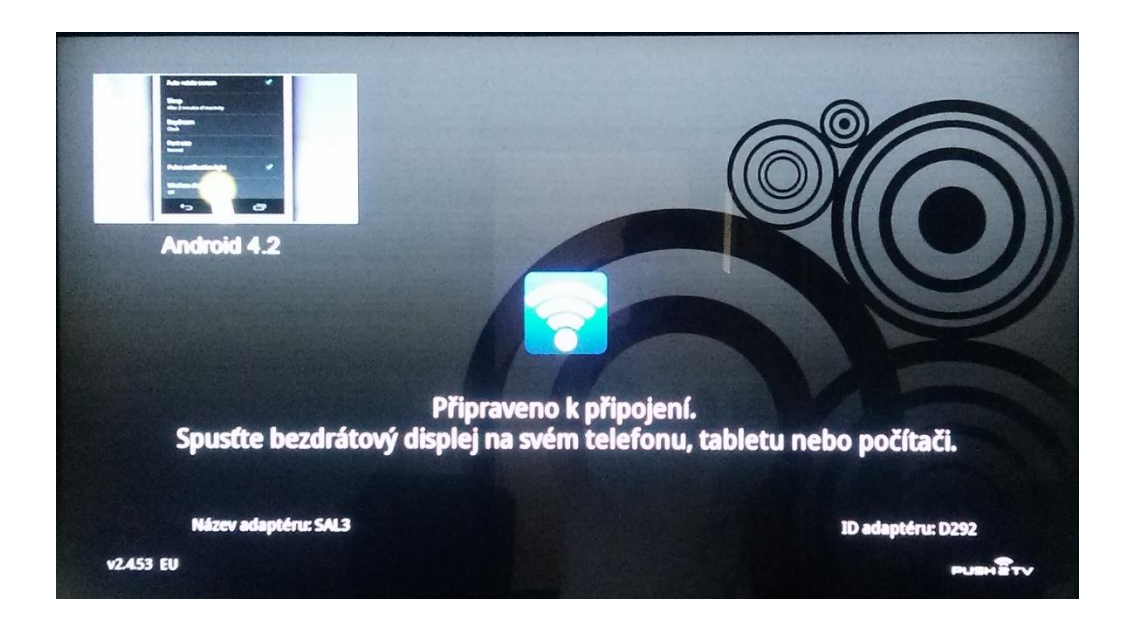

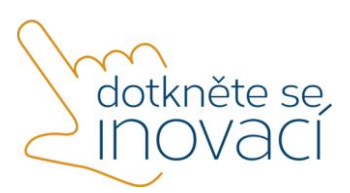

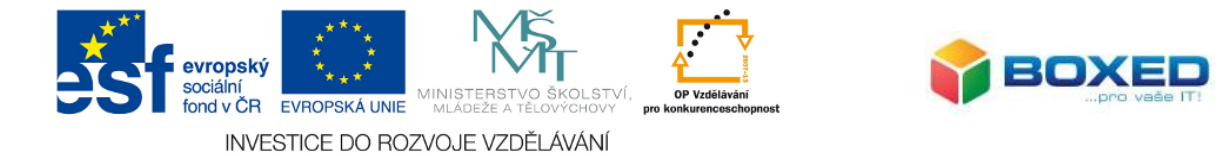

5. Zobrazte pravý postranní panel tzv. *Charms Bar* a zde klikněte na ikonu *Nastavení.*

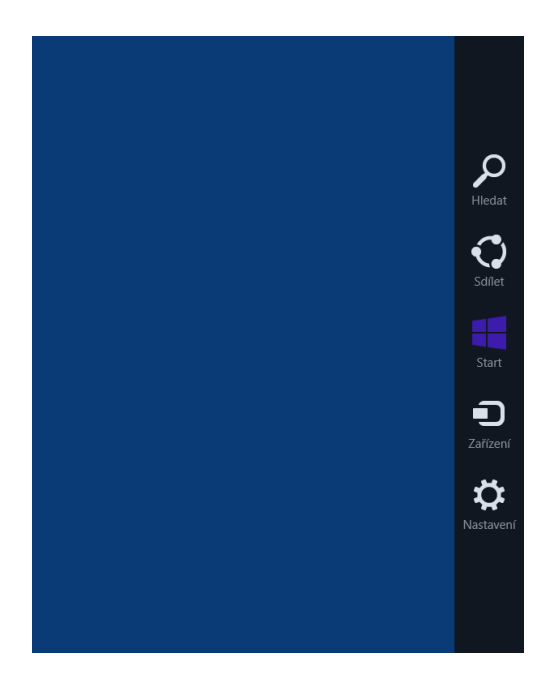

6. V zobrazení *Nastavení* vyberte položku *Změnit nastavení počítače* v dolním pravém rohu.

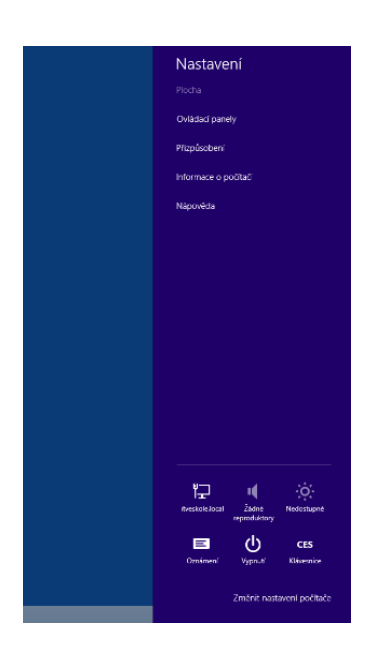

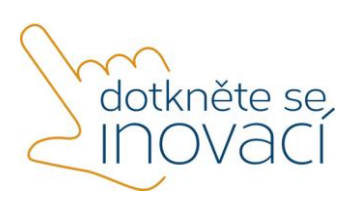

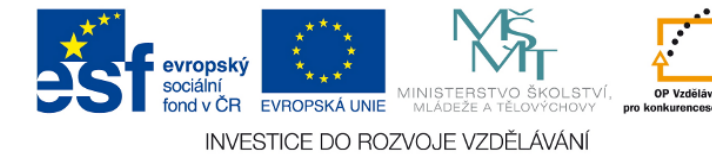

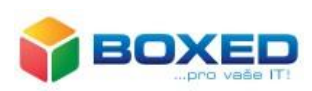

7. Zobrazí se vám menu *Nastavení počítače.* V tomto menu si vyberte položku *Počítač a zařízení.*

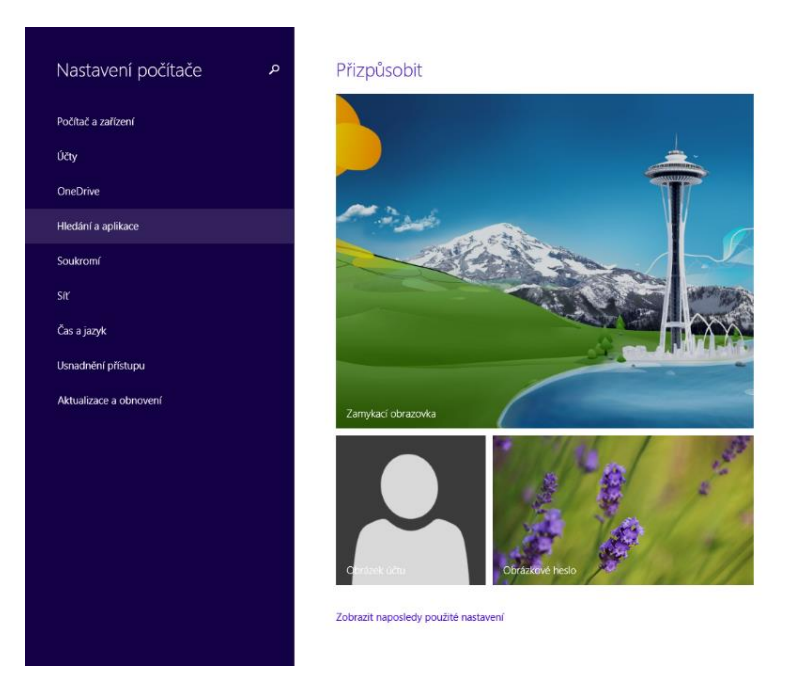

8. V menu *Počítač a zařízení* si vyberete volbu *Zařízení.*

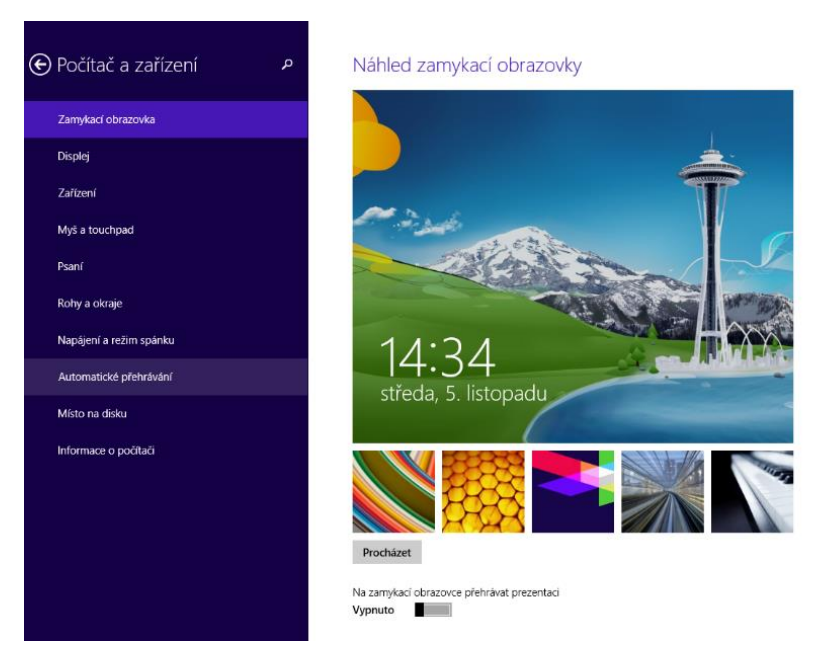

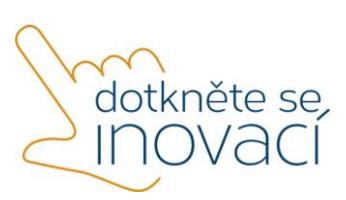

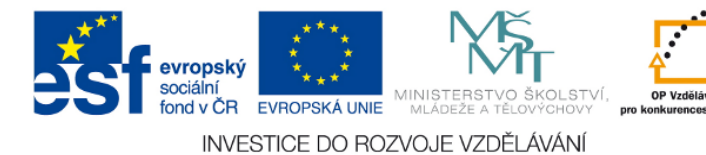

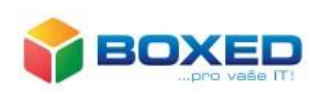

9. V zobrazené obrazovce v části *Přidat zařízení* kliknete na tlačítko *+ Přidat zařízení*. Po kliknutí na tuto volbu dojde k vyhledání adaptéru pro bezdrátový přenos obrazu, který je v dosahu tabletu. Všechna dostupná zařízení se zobrazí v přehledné tabulce. V tomto seznamu si vyberete zařízení, ke kterému se chcete připojit.

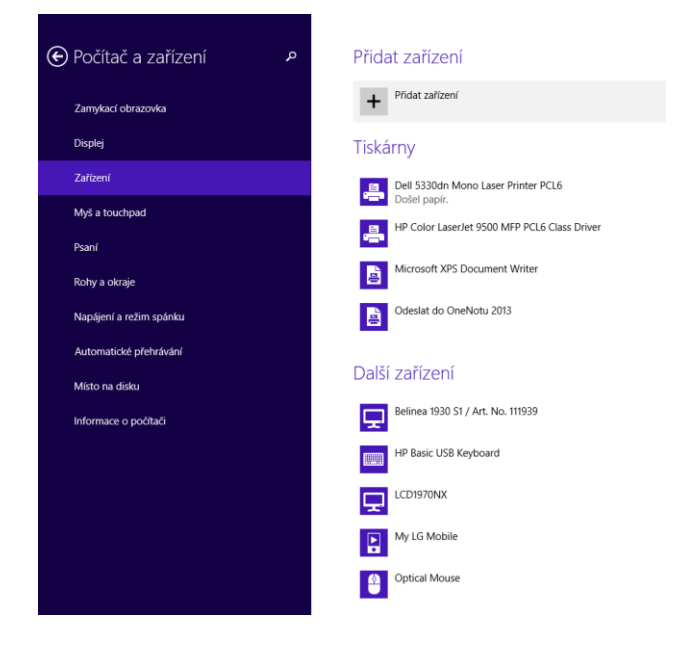

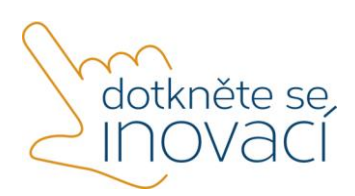

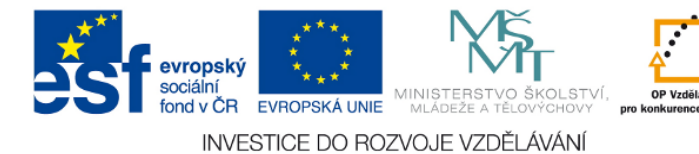

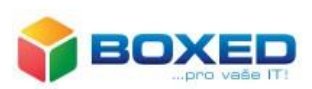

10. Následně adaptér pro bezdrátový přenos obrazu vygeneruje bezpečnostní kód, který se vám zobrazí na zobrazovací ploše. Současně se na tabletu zobrazí textové pole, do kterého zadáte tento bezpečnostní kód.

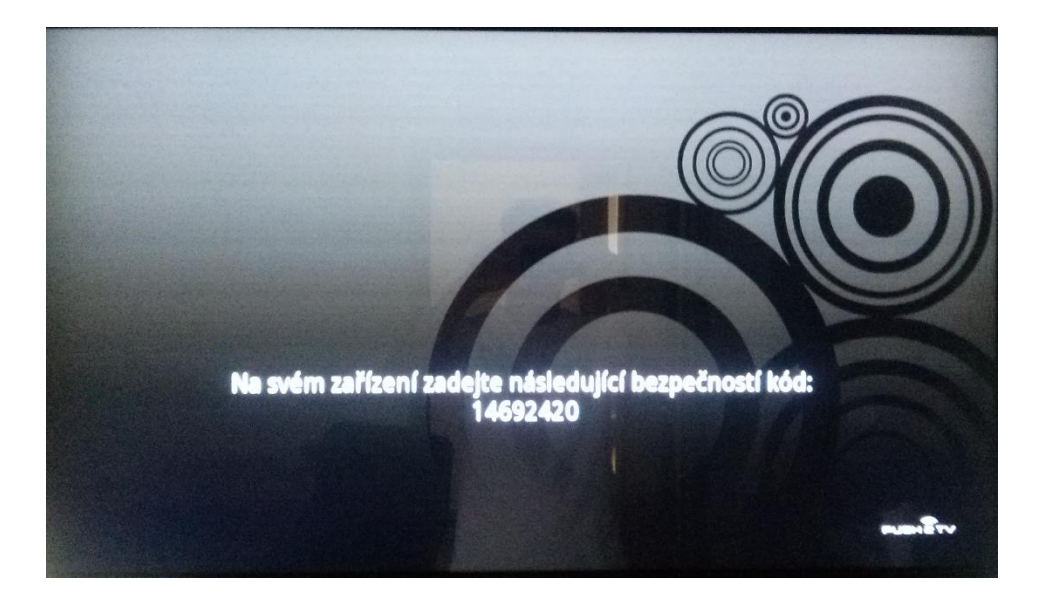

11. Po zadání bezpečnostního kódu dojde k připojení tabletu a zobrazení displeje. V části *Projektory* můžete vidět název zařízení, ke kterému jste momentálně připojeni.

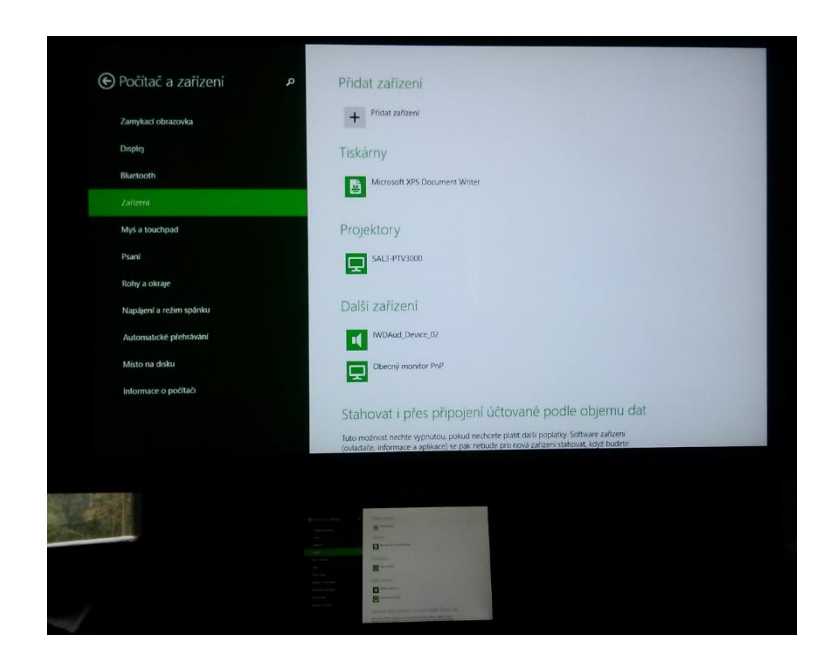

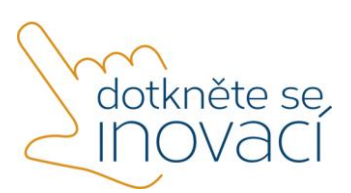

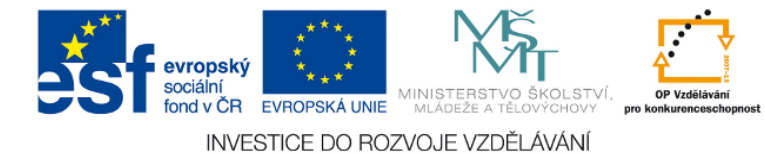

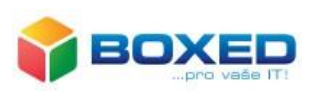

12. Pokud chcete ukončit zobrazování plochy vašeho zařízení, klikněte v části *Projektory* na ikonu zařízení. Zobrazí se dialogové okno, které vás vyzve k potvrzení vaší volby. Pokud se chcete opravdu odpojit, klikněte na tlačítko *Odebrat.* 

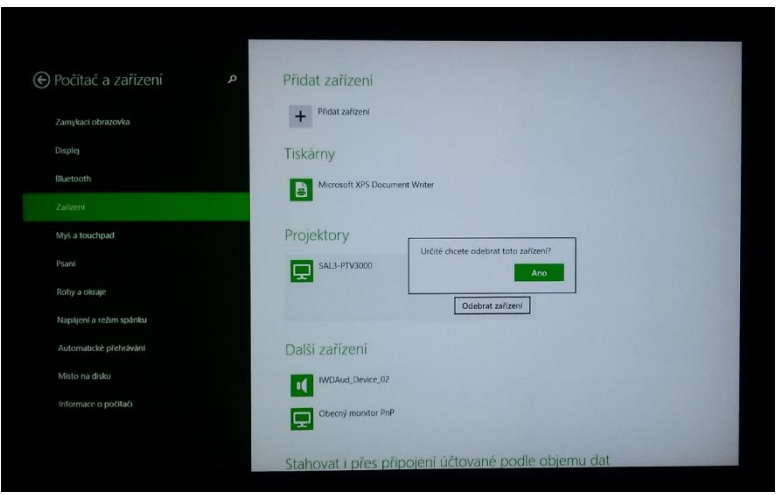

## <span id="page-36-1"></span><span id="page-36-0"></span>3. Používání zařízení

- a) režim Miracast
- 1. Na tabletu, ze kterého chcete promítat, zobrazte pravý postranní panel tzv. *Charms Bar.*

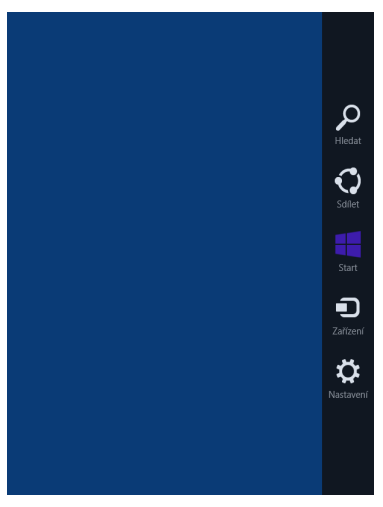

- 2. Zvolte možnost *Zařízení -> Promítat -> Přidat bezdrátový display*. Po kliknutí na tuto volbu dojde k vyhledání adaptéru pro bezdrátový přenos obrazu, který je v dosahu tabletu. Všechna dostupná zařízení se zobrazí v přehledné tabulce. V tomto seznamu si vyberete zařízení NETGEAR, ke kterému se chcete připojit.
- 3. Pokud chcete ukončit zobrazování plochy vašeho zařízení, zobrazte opět pravý postranní panel *Charms Bar* a zvolte *Zařízení -> Promítat -> Odpojit.*

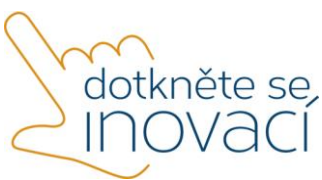